# **Endeca® Content Assembler**

Page Builder Developer's Guide Version 2.1.x • December 2011

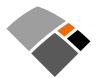

# **Contents**

| Preface                                                       | <u>7</u> |
|---------------------------------------------------------------|----------|
| About this guide                                              |          |
| Who should use this guide                                     | 7        |
| Conventions used in this guide                                | 8        |
| Contacting Endeca Customer Support                            | 8        |
| Chapter 1: Developing Applications with Template-Based Pages  | 9        |
| Overview of roles                                             | 9        |
| About cartridges                                              |          |
| About templates and Page Builder                              | 10       |
| About content items and the Content Assembler API             |          |
| A typical workflow for creating a template-based application  | 12       |
| Page Builder and Content Assembler API architecture           | 12       |
|                                                               |          |
| Chapter 2: Working with Templates for Dynamic Pages           | 15       |
| Template prerequisites                                        |          |
| About dynamic pages and rule groups                           | 15       |
| About using zones with dynamic pages                          | 16       |
| Creating a zone for dynamic pages                             |          |
| Creating a style for dynamic pages                            | 17       |
| About maintaining consistent dimension value IDs              | 17       |
| About creating templates                                      |          |
| About template validation                                     |          |
| About the type and ID for a template                          | 19       |
| Specifying the zone and style for a template                  |          |
| Specifying custom rule properties for a template              | 20       |
| About using thumbnail images in Page Builder                  | 21       |
| Specifying the description and thumbnail image for a template | 21       |
| About saving templates                                        | 22       |
| About defining content properties                             | 22       |
| Specifying the default name for a ContentItem                 | 23       |
| About content properties                                      |          |
| Types of property elements                                    |          |
| Adding a string property                                      |          |
| Adding a String property                                      | 20       |
| Adding a Boolean property                                     | ۱∠       |
| Adding a navigation refinements property                      | ۱∠<br>۲۵ |
| Adding a policities records property                          | ∠১       |
| Adding a navigation records property                          | 29       |
| Adding a record list property                                 | ۱ د      |
| Adding a content item property                                | ১∠       |
| Adding a content item list property                           | 33       |
| About defining the editing interface for properties           | 34       |
| Adding a string editor                                        |          |
| Adding a combo box editor                                     |          |
| Adding an image preview                                       |          |
| Adding a checkbox editor                                      | 42       |
| Adding a navigation refinements selector                      | 43       |
| Adding a navigation records editor                            | 44       |
| Adding a record selector                                      |          |
| About cartridge selectors                                     |          |
| Adding a group label                                          | 49       |
| About using XML pass-through properties                       | 50       |
| About using pass-through content properties                   | 50       |
| About passing arbitrary XML to the front-end application      | 52       |
|                                                               |          |
| Chantar 2: Supporting Paga Buildar                            | 52       |

| Making templates available in Page Builder                                               | 53               |
|------------------------------------------------------------------------------------------|------------------|
| Uploading templates to Page Builder                                                      | 53               |
| About modifying templates that are used by existing pages                                | 54               |
| About updating templates                                                                 | 55               |
| Updating templates in Page Builder                                                       | 56               |
| Retrieving the current templates from Page Builder                                       | 56               |
| About removing templates                                                                 | 5/               |
| Removing templates from Page Builder                                                     | 58               |
| Troubleshooting problems with uploading templates                                        | 58               |
| Troubleshooting invalid templates                                                        | 60               |
| Troubleshooting invalid pages                                                            | 61               |
| File hosting and security considerations                                                 | 62               |
|                                                                                          |                  |
| Chapter 4: Extending Page Builder with Community Editor                                  | s 65             |
| About Page Builder editors                                                               | 65               |
| About Page Builder editorsScenarios for extending Page Builder and the Content Assembler |                  |
| What is the Page Ruilder Editor SDK2                                                     | 67               |
| About the Page Builder Editor API                                                        |                  |
| About Page Builder Editor representation in the API                                      |                  |
| The Page Builder Editor API content model                                                |                  |
| About eventing in Page Builder                                                           | 71               |
| Compile-time and runtime dependencies                                                    |                  |
| About setting up the sample editor                                                       | 7 1<br>72        |
| About Flex                                                                               | 72<br>72         |
| Setting up your development environment using the sample project                         | 73<br>73         |
| Hosting the sample editor module                                                         | 73<br>7 <i>1</i> |
| Modifying the sample editor configuration file                                           | 75               |
| Modifying webstudio.properties to enable the sample editor                               | 75<br>75         |
| Incorporating the sample cartridge                                                       | 75<br>76         |
| About developing editors                                                                 | 76<br>76         |
| The editor creation workflow                                                             | 76<br>76         |
| About the Page Builder editor life cycle                                                 | 70<br>78         |
| About editor instantiation                                                               |                  |
| About configuring editors                                                                | 81               |
| About binding an editor to multiple properties                                           | 83               |
| Working with the content model                                                           | 83               |
| About handling changes to the content model                                              | 85               |
| Working with custom XML properties                                                       | 86               |
| Working with custom XML propertiesAbout read-only mode                                   | 88               |
| About handling error conditions                                                          | 88               |
| About handling conflicts between content and editor definitions                          | 88               |
| About writing editor components outside of Flex                                          | 89               |
| About client-server communication in editors                                             | 91               |
| About debugging an editor                                                                | 91               |
| Installing an editor                                                                     | 92               |
| Specifying editors for Page Builder                                                      | 92               |
| Enabling the editor configuration file                                                   | 94               |
| Using editors in templates                                                               | 95               |
| About using SSL and editors                                                              | 96               |
| Troubleshooting an editor                                                                | 97               |
| About using the Page Builder XML View                                                    | 97               |
| Ensuring Page Builder loads the current editor modules                                   | 98               |
| Changes to the appearance of Page Builder when using community editors                   | 98               |

iv Endeca® Content Assembler

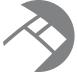

# Copyright and disclaimer

Product specifications are subject to change without notice and do not represent a commitment on the part of Endeca Technologies, Inc. The software described in this document is furnished under a license agreement. The software may not be reverse engineered, decompiled, or otherwise manipulated for purposes of obtaining the source code. The software may be used or copied only in accordance with the terms of the license agreement. It is against the law to copy the software on any medium except as specifically allowed in the license agreement.

No part of this document may be reproduced or transmitted in any form or by any means, electronic or mechanical, including photocopying and recording, for any purpose without the express written permission of Endeca Technologies, Inc.

Copyright © 2003-2011 Endeca Technologies, Inc. All rights reserved. Printed in USA.

Portions of this document and the software are subject to third-party rights, including:

Corda PopChart® and Corda Builder™ Copyright © 1996-2005 Corda Technologies, Inc.

Outside In® Search Export Copyright © 2011 Oracle. All rights reserved.

Rosette® Linguistics Platform Copyright © 2000-2011 Basis Technology Corp. All rights reserved.

Teragram Language Identification Software Copyright © 1997-2005 Teragram Corporation. All rights reserved.

#### **Trademarks**

Endeca, the Endeca logo, Guided Navigation, MDEX Engine, Find/Analyze/Understand, Guided Summarization, Every Day Discovery, Find Analyze and Understand Information in Ways Never Before Possible, Endeca Latitude, Endeca InFront, Endeca Profind, Endeca Navigation Engine, Don't Stop at Search, and other Endeca product names referenced herein are registered trademarks or trademarks of Endeca Technologies, Inc. in the United States and other jurisdictions. All other product names, company names, marks, logos, and symbols are trademarks of their respective owners.

The software may be covered by one or more of the following patents: US Patent 7035864, US Patent 7062483, US Patent 7325201, US Patent 7428528, US Patent 7567957, US Patent 7617184, US Patent 7856454, US Patent 7912823, US Patent 8005643, US Patent 8019752, US Patent 8024327, US Patent 8051073, US Patent 8051084, Australian Standard Patent 2001268095, Republic of Korea Patent 0797232, Chinese Patent for Invention CN10461159C, Hong Kong Patent HK1072114, European Patent EP1459206, European Patent EP1502205B1, and other patents pending.

# **Preface**

Endeca® InFront enables businesses to deliver targeted experiences for any customer, every time, in any channel. Utilizing all underlying product data and content, businesses are able to influence customer behavior regardless of where or how customers choose to engage — online, in-store, or on-the-go. And with integrated analytics and agile business-user tools, InFront solutions help businesses adapt to changing market needs, influence customer behavior across channels, and dynamically manage a relevant and targeted experience for every customer, every time.

InFront Workbench with Experience Manager provides a single, flexible platform to create, deliver, and manage content-rich, multichannel customer experiences. Experience Manager allows non-technical users to control how, where, when, and what type of content is presented in response to any search, category selection, or facet refinement.

At the core of InFront is the Endeca MDEX Engine,™ a hybrid search-analytical database specifically designed for high-performance exploration and discovery. InFront Integrator provides a set of extensible mechanisms to bring both structured data and unstructured content into the MDEX Engine from a variety of source systems. InFront Assembler dynamically assembles content from any resource and seamlessly combines it with results from the MDEX Engine.

These components — along with additional modules for SEO, Social, and Mobile channel support — make up the core of Endeca InFront, a customer experience management platform focused on delivering the most relevant, targeted, and optimized experience for every customer, at every step, across all customer touch points.

# About this guide

This guide describes the major tasks involved in supporting content administrators using Endeca Page Builder and creating templates to drive dynamic pages. It also covers extending Page Builder functionality using the Page Builder Editor SDK.

This guide assumes that you have read the *Endeca Commerce Suite Getting Started Guide* or *Endeca Publishing Suite Getting Started Guide* and that you are familiar with Endeca's terminology and basic concepts.

This guide covers only the features of the Content Assembler API, and is not a replacement for the available material documenting other Endeca products and features. For a list of recommended reading, please refer to the section "Who should use this guide."

# Who should use this guide

This guide is intended for developers who are building Endeca applications using the Endeca Workbench and the Content Assembler API.

If you are a new user of the Endeca Commerce Suite or the Endeca Publishing Suite and you are not familiar with developing Endeca applications, Endeca recommends reading the following guides prior to this one:

Endeca Commerce Suite Getting Started Guide or Endeca Publishing Suite Getting Started Guide

- 2. Endeca Basic Development Guide
- 3. Endeca Advanced Development Guide

Once you have familiarized yourself with the concepts in this *Page Builder Developer's Guide*, Endeca recommends reading one of the following:

- Endeca Content Assembler API and Reference Application Guide for Java (Content Assembler API for Java users)
- Endeca Content Assembler API and Reference Application Guide for the RAD Toolkit for ASP.NET (Content Assembler API for the RAD Toolkit for ASP.NET users)

If you are an existing user of the Endeca Information Access Platform or the Endeca Commerce Suite and you are familiar with developing Endeca applications, Endeca recommends reading the *Endeca Commerce Suite Getting Started Guide* before this guide.

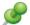

**Remember:** All documentation is available on the Endeca Developer Network (EDeN) at <a href="http://eden.endeca.com">http://eden.endeca.com</a>.

# Conventions used in this guide

This guide uses the following typographical conventions:

Code examples, inline references to code elements, file names, and user input are set in monospace font. In the case of long lines of code, or when inline monospace text occurs at the end of a line, the following symbol is used to show that the content continues on to the next line:

When copying and pasting such examples, ensure that any occurrences of the symbol and the corresponding line break are deleted and any remaining space is closed up.

# **Contacting Endeca Customer Support**

The Endeca Support Center provides registered users with important information regarding Endeca software, implementation questions, product and solution help, training and professional services consultation as well as overall news and updates from Endeca.

You can contact Endeca Standard Customer Support through the Support section of the Endeca Developer Network (EDeN) at <a href="http://eden.endeca.com">http://eden.endeca.com</a>.

# Developing Applications with Template-Based Pages

This section provides an overview of working with Page Builder and the Content Assembler API to create an Endeca application with template-driven dynamic pages.

# **Overview of roles**

This introduction discusses several roles involved in creating a Web application with template-based pages.

- Application developers, who create a set of custom templates as well as a front-end application that can render template-based content.
- Content administrators, who are typically site editors responsible for managing the information
  presented in the Web application. In the case of an eCommerce site, this role may be filled by
  merchandisers.
- Managers who are responsible for approving pages for publication. These managers may have titles such as Editorial Director or Director of Merchandising.
- A *creative team*, which may consist of an art director, Web designer, and graphic artist, or any combination of those roles.

# **About cartridges**

A cartridge is a functional component that a content administrator can place on a dynamic page using Page Builder. Examples of cartridges may include a Guided Navigation cartridge, results list cartridge, or rotating banner cartridge.

A cartridge is comprised of several parts:

- A configuration file (XML template) that defines the content structure and the editing interface in Page Builder. Page Builder ships with a collection of reference templates, but application developers should customize these for their specific needs.
- Zero or more Page Builder editors that allow the content administrator to configure cartridge
  content. Page Builder ships with several standard editors, but application developers can develop
  editors that are tailored to particular business needs if so desired.
- One or more Content Assembler **tag handlers** to do additional query processing before returning results to the application. The Content Assembler ships with several standard tag handlers.

Developing tag handlers is usually not necessary, but can be useful for interfacing with third-party systems.

Rendering code to display the content in the Web application. Each template is associated with
a particular piece of rendering code, enabling developers to build applications (and content
administrators to configure their content) in a modular fashion.

Templates serve as a basis for the dynamic pages that content administrators create in Page Builder. The templates are XML documents that define the content structure of a dynamic page, or part of a page. A template can be thought of as a content object definition that declares what properties the content contains, and how those properties can be configured in Page Builder.

Because a template defines the properties in the content objects, you can write code that is tailored to render the content driven by a specific template. For example, one cartridge template may contain properties for a banner image and a link, while another template may be designed to contain several records. The corresponding cartridge code for each of these templates then uses the configured values of these properties to create a banner promotion or a Content Spotlighting section of a page.

By building cartridges and associating specific rendering logic with every template in the application, developers ensure that the application can render any page configuration created in Page Builder. This enables content administrators to flexibly combine content in a modular manner while maintaining a consistent look-and-feel throughout an entire site.

For more information about writing editors for Page Builder, see "Extending Page Builder with Community Editors" in this guide. For more information about writing tag handlers for the Content Assembler, see the *Content Assembler API Developer's Guide*.

# **About templates and Page Builder**

Templates can either define the content structure of an entire page or a section of a page.

Page templates drive the content of an entire Web page. They define parts of the page called sections.

Sections can be thought of as slots that can be filled with content such as a banner image, Content Spotlighting, or search results). Typically, they represent a physical area on the page, but can also represent content that is not visible (for example, meta keywords used for search engine optimization). They can also represent content that may be rendered in a number of ways (for example, a page element that may display in the left or right column of a page depending on context).

The content in sections is also driven by templates known as *cartridge templates*. The following diagram shows a page template that includes two sections, and the cartridge templates that can be applied to each section.

A template defines what kinds of content can be placed in each of its sections. In this example, the SimpleImageBanner, FlashBanner, and RotationalBanner cartridges can be inserted in any section of type HorizontalBanner. A page template may include multiple sections of the same type. The same type of section can also be used in multiple templates. Cartridge templates can in turn define sections within them.

Content administrators configure dynamic pages in Page Builder by selecting cartridges to insert into sections and then populating the cartridges with content. The interface for populating cartridges in Page Builder is driven by the template definition. Some cartridges may be prepopulated by the application developer with information that the application can use to render predefined content, without the need for additional configuration by the content administrator. Such prepopulated cartridges can still present contextually relevant content through the use of Endeca guery refinements.

# About content items and the Content Assembler API

When a content administrator creates pages in Page Builder, the resulting configurations are saved as XML documents in the MDEX Engine.

If a template is seen as a content object definition, then these page configurations represent instances of the content objects that have specific values for the properties defined in the template.

The Content Assembler retrieves these page configurations, evaluates the XML and returns content item objects based on the configuration and any additional queries that need to be made. For example, if the template defines a record list property and a content administrator specifies a navigation query

to populate that property, the assembler executes that query to return specific records in the content item object.

Each template corresponds to a single content item object, which may contain other content items within it. In other words, the entire page is returned by the Content Assembler API as a single root content item, and each cartridge within the page is returned as a nested content item property within the parent content item.

# A typical workflow for creating a template-based application

Applications built with template-based pages present dynamic content with a consistent look and feel, while Page Builder enables updates to that content with relatively little maintenance.

The process of developing the application generally begins with the creative team. This team develops mockups of the page layouts that are used throughout the application, as well as any custom images or rich media that the design requires. Although there may be several variations, the set of layouts for a site typically follow a common high-level structure that results in a unified appearance across an entire site. For example, certain elements (such as a logo or banner) may always be present in the same location, or the proportions or relative position of various areas of the page may remain constant even if the content within those areas changes.

The application developer then creates cartridges based on the layouts from the creative team. This involves writing templates that describe the overall content structure of a page, including page sections that can be filled by certain cartridges. Typically, an application has only a few top-level page templates that define the overall page layouts that are used in the site, and many cartridge templates that drive the behavior of specific parts of a page. For each template, the developer writes code for the front-end application that can render the content items based on that template. Because templates define the kinds of content that are allowed in a page, an application that is aware of the templates being used within the site can include very specific rendering logic for pages based on those templates.

The developer uploads the templates to Page Builder, and specifies an application that uses the cartridge code as the preview application in Endeca Workbench.

A content administrator can then use Page Builder to create and configure dynamic pages. The content administrator can control the conditions under which a page should display by applying triggers based on navigation state, search terms, date ranges, or user profiles. Configuring a page in the Page Builder consists of associating it with a particular trigger or set of triggers, and designating the content to display by inserting and configuring cartridges in each section. Cartridges can contain content that is either static or dynamically populated based on queries to the MDEX Engine.

Page Builder allows the content administrator to save progress incrementally and also to preview dynamic pages to make sure that the application renders the content as desired.

Once a page configuration is complete, the content administrator can request that a manager activate the page. Once the manager activates the page in Page Builder, it is published and accessible to the end users of the Web site. The workflow model within Page Builder also allows content administrators to make dramatic changes to pages in the tool and request re-activation from their manager without the need for any changes in the application code.

# Page Builder and Content Assembler API architecture

Page Builder and the Content Assembler API combine to enable the creation and display of dynamic pages.

This diagram shows the life cycle of a dynamic page that is created using Page Builder and rendered by an application built with the Content Assembler API:

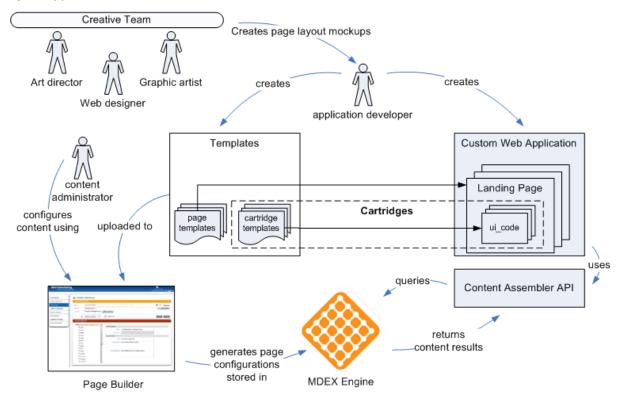

The application developer creates cartridges based on designs from the creative team and incorporates the cartridge code into a Web application.

Based on the templates that have been uploaded to Page Builder, the content administrator configures specific pages and sets them to display based on a set of criteria such as navigation state, user profile, and date range. Page Builder outputs these page configurations as XML documents that are stored in the MDEX Engine.

As users search or navigate within the site, the application queries the MDEX Engine using the Content Assembler API, retrieves the dynamic page content that applies at the appropriate navigation state, and renders the content.

# Working with Templates for Dynamic Pages

This section describes the process of creating templates that are used to drive dynamic pages.

# **Template prerequisites**

Page Builder leverages functionality from dynamic business rules such as triggers, priority, and workflow to manage dynamic pages. Because dynamic pages are stored as dynamic business rules in the MDEX Engine, some of the same supporting configuration is required for pages as for rules.

Before you create templates for use in the Page Builder, you must have the following in place for the dynamic pages in your application:

- One or more rule groups (the "default" rule group is automatically created)
- One or more rule zones
- · A rule style

You specify the zone and style for a page in the top-level page templates that you create.

# About dynamic pages and rule groups

Dynamic pages use the same group mechanism as dynamic business rules.

You can use one rule group for all your dynamic pages, or you can use multiple groups to organize the pages in your application, for example, into an Electronics group and a Jewelry group. Multiple groups also allow you to manage permissions independently for each rule group.

If you are using both traditional dynamic business rules and dynamic pages in your application, create rule groups for use with dynamic pages that are distinct from those used for dynamic business rules. For example, if you group your rules and pages by category, you can have separate rule groups for "Sports rules" and "Sports pages." For details about creating rule groups, see the *Endeca Developer Studio Help*.

The Group List pages of both the Rule Manager and Page Builder display all groups that a user has permission to view, regardless of whether they are used for dynamic business rules or dynamic pages. Within a rule group, only rules that represent dynamic pages display in Page Builder. Both dynamic business rules and dynamic pages display in the Rule Manager, but dynamic pages are read-only in the Rule Manager for all users regardless of rule group permissions. Users who have the pages role should have permissions to access groups that you have set up for use with dynamic pages, and users with the rules role should have permissions for groups that are used only for dynamic business rules.

Workflow, resource locks, and priority for groups with dynamic pages function exactly as they do for dynamic business rules. For more information about rule groups, see the *Endeca Advanced Development Guide*.

### About using zones with dynamic pages

Zones enable the display of dynamic pages in the application. While a single zone is usually sufficient, multiple zones can enable finer-grained control over the display of dynamic pages.

Unlike dynamic business rules, which generally control only one aspect of a page that is divided up into zones, dynamic pages drive the presentation of the page as a whole. In the context of dynamic pages, *sections* represent the parts of a page and *zones* enable you to provide different perspectives on the same page.

For example, if you want to present a tabbed pane that displays either product details or user reviews of the same product (or summaries of different information for products based on the same navigation state), you can use separate zones for each view. In this example, you would create a ProductDetails zone and a UserReviews zone, with associated templates for each zone.

#### **Related Links**

Creating a zone for dynamic pages on page 16

Dynamic pages must be assigned a rule zone in order to display. You should create at least one zone in your application for use exclusively with dynamic pages.

### Creating a zone for dynamic pages

Dynamic pages must be assigned a rule zone in order to display. You should create at least one zone in your application for use exclusively with dynamic pages.

Although the procedure to create a zone for dynamic pages is the same as for dynamic business rules, there are certain properties you should set for dynamic page zones.

To create a zone for use with dynamic pages:

- In the Project Explorer of Developer Studio, expand Dynamic Business Rules.
- 2. Double-click **Zones** to open the **Zones** view.
- 3. Click New to open the New Zone editor.
- 4. In the **Name** field, provide a unique name for the zone.
- 5. In the Rule Limit field, enter 1.
- 6. Select Valid for search.

Leave Shuffle rules and Unique by this dimension/property unselected.

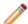

**Note:** If you have both dynamic pages and business rules in your application, be aware that conflicts may occur if a zone being used for dynamic pages is assigned to a business rule. If a rule and a page within the same zone have overlapping triggers and the rule has higher priority, the page may never display. In order to avoid this situation, assign names to the zones being used for pages that clearly indicate that such zones are to be used for dynamic pages only so that users do not assign them to dynamic business rules in the Rule Manager.

## Creating a style for dynamic pages

Before you create dynamic pages, you must have at least one style defined in your application.

Endeca recommends that you create one style exclusively for use with dynamic pages. The style that you assign to a dynamic page does not affect how it displays; it is only required to make the rule that contains the page configuration valid.

Although the procedure to create a style for dynamic pages is the same as for dynamic business rules, there are certain properties you should set for dynamic page styles.

To create a style for use with dynamic pages:

- 1. In the Project Explorer of Developer Studio, expand Dynamic Business Rules.
- 2. Double-click Styles to open the Styles view.
- 3. Click New to open the New Style editor.
- In the Name field, provide a unique name for the style.
   The style Title is optional, and does not display in Page Builder.
- 5. In the **Records** area:
  - a) For the Minimum value, enter 0.
  - b) For the Maximum value, enter 1.

### About maintaining consistent dimension value IDs

Because the trigger locations for landing pages and the dynamic queries for record list cartridges are both stored based on the ID of the selected dimension value, it is important that these IDs remain stable.

If dimension value IDs change after landing pages have already been created based on the old IDs, then the following may occur:

- IDs referenced in triggers and dynamic record lists for existing pages may be reassigned to a
  different dimension value. In this case, the affected pages behave as if they were configured to
  trigger or return results based on the new dimension value rather than the one designated by the
  content administrator.
- If a landing page has a trigger with an invalid dimension value ID (that is, one that no longer corresponds to a dimension value), then content administrators cannot save any changes that they make to the landing page by clicking **OK** in the **Edit View**. This situation may occur if the selected dimension value is deleted or the original dimension value is assigned a new ID and no other dimension value is assigned the old ID.
- If any landing page in a landing page group has a trigger with an invalid dimension value ID, content
  administrators cannot save changes they make to any page in that group by clicking Save All
  Changes in the List View.
- A page with an invalid ID in the trigger never fires because the trigger criteria cannot be satisfied.
   A page with an invalid ID specified for a dynamic record list cartridge returns zero records for that cartridge.

The Endeca ITL process generally ensures that dimension value IDs remain consistent across updates. However, if your application uses externally managed taxonomies, dimension value IDs may change if you make changes to the dimension hierarchy. In order to avoid the problems caused by invalid and inconsistent dimension value IDs, follow the recommendations in "Node ID requirements and identifier management in Forge" in the *Endeca Forge Guide*.

# **About creating templates**

Templates are XML documents that define the content structure of a dynamic page or part of a page and enable content administrators to specify page content in Page Builder.

Top-level templates, which define an entire page, and cartridge templates, which drive the content of sections, share the same structure and are defined by the same schema.

Templates can be broken down into three parts:

- **General information** such as the template type, ID, description, and thumbnail image. This information is used in Page Builder to help the content administrator select the appropriate template for a page or section. For top-level page templates, this part of the template also allows you to specify a zone and style, which the tool assigns to any pages that are created from that template.
- Property definitions. In this part of the template, you explicitly declare all the properties of the ContentItem object that a template represents. Some properties also allow you to specify default values.
- Property editors. These allow you to specify whether a property can be configured and some attributes of the editing interface in Page Builder.

Properties may include simple string properties, record lists, or template sections. Most properties are configurable and enable content administrators to define the behavior of pages that they build within the tool. However, properties can also be used to pass information directly to the front-end application, for example details about how to render the content within a template. By defining the properties in the template along with how they can be configured in the tool, you ensure that the content items returned by the Content Assembler API can be properly handled by the presentation logic in your application.

In general, when creating page templates, you have a page layout provided by your creative team. Working from a sample design or mockup, identify the high-level structure of the page -- this structure informs the sections you define in your page template. Recall that the structure of each section is in turn driven by a cartridge template, so if one portion of your page can contain either a large banner image or a three-column content area, you can implement this as one page template with a section that allows two different cartridge templates, rather than two different top-level templates.

Then, for each section, identify the information that your front-end application uses to render the content in that section. This information is then modeled in the cartridge template as properties that the content administrator can configure.

While most template properties and sections affect the visual appearance of the page, keep in mind that they can also represent page elements that are not visible in the application. For example, a property could contain meta keywords used for search engine optimization, or include embedded code that does not render in the page but enables functionality such as Web analytics reporting. Sections can also represent content that may be rendered in a number of ways (for example, a page element that may display in the left or right column of a page depending on context).

# About template validation

Templates are validated against the Page Builder template schemas when you upload them to Page Builder.

Before you upload your templates to Page Builder, ensure that the templates validate against the template schema. All templates must include the following schema declaration:

<ContentTemplate xmlns="http://endeca.com/schema/content-template/2008" type="PageTemplate" id="ThreeColumnNavigationPage">

Although the <RuleInfo> element is not required by the schema, it is required by Page Builder for all top-level page templates. If the <RuleInfo> element is missing in a page template, or if a zone or style specified in the element attributes does not exist in the application's instance configuration, the template is not available in the Page Builder and an error is written to webstudio.log.

A copy of the template schema (content-template.xsd) and associated content schemas (content.xsd and content-tags.xsd) is located for your reference in \doc\schemas (on Windows) or \doc\schemas (on UNIX) in your Content Assembler API installation. In general, the template schema describes the format of page and cartridge templates, while the content schemas describe the format of the page configurations created in Page Builder, although the content-tags schema is also used for some types of template configuration.

#### Related Links

Troubleshooting problems with uploading templates on page 58

Template errors are returned to the emgr\_update command line call and detailed in the webstudio.log file.

#### About the type and ID for a template

Each template is required to have a type and a unique id.

The template *type* determines where a template can be applied. There are two general categories of templates. Top-level, or *page templates*, describe the structure of an entire Web page. These templates can include sections, which are placeholders for content driven by templates known as *cartridge templates*. Cartridge templates can in turn include sections within them to allow for further nested content.

Page templates are identified by a special type string. Any template designed to be a top-level template must be of type PageTemplate.

Cartridge templates can be of any type you specify. This allows you to constrain the cartridges that can be inserted in a particular section. For example, if you have a page or cartridge template that includes a "HorizontalBanner" section, only cartridges of type "HorizontalBanner" are available to insert into that section in Page Builder.

The template *id* is a string that is used to identify the template. It must be unique within your application; templates with non-unique IDs do not display in Page Builder. The value should be as descriptive as possible to help the user select the appropriate template, for instance, "ThreeColumnWithLargeBanner" or "HolidaySalePromotion."

Type and id are specified as required attributes on the <ContentTemplate> element. For example:

<ContentTemplate xmlns="http://endeca.com/schema/content-template/2008"
type="PageTemplate" id="ThreeColumnNavigationPage">

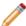

**Note:** The type and id attributes are defined as type xs:Name in the template schema. This means that valid values for these attributes must:

- be a single string token (no spaces or commas)
- begin with a letter, a colon (:), or a hyphen (-)

Numbers are allowed as long as they do not appear at the beginning of the string.

#### Specifying the zone and style for a template

Page templates are required to specify a rule zone and a style. When a page is created in Page Builder, the zone and style are applied to any pages based on that template.

Zones and styles are only used for page templates, not cartridge templates.

To specify the zone and style for a page template:

Insert a <RuleInfo> element immediately after the opening <ContentTemplate> tag as in the following example:

```
<ContentTemplate xmlns="http://endeca.com/schema/content-template/2008"
   type="PageTemplate" id="ThreeColumnNavigationPage">
        <RuleInfo zone="NavigationPageZone" style="PageStyle"/>
        <!-- additional elements deleted from this example -->
   </ContentTemplate>
```

The value of the zone attribute must be the exact name of the zone that is defined in your application's instance configuration and that you want to apply to all pages created with this template.

The value of the style attribute is the exact name of any style that is defined in your application's instance configuration. Endeca recommends that you create one style exclusively for use with all dynamic pages. Styles are required to make pages valid, but do not affect their display.

### Specifying custom rule properties for a template

You can optionally specify custom rule properties in any page template. When a page is created in Page Builder, the rule properties are applied to any pages based on that template.

Before specifying custom properties, you must already have inserted a <RuleInfo> element in your template.

Rule properties are key-value pairs that are passed back to the application along with query results. They allow you to associate supplementary information with a landing page or to exclude certain landing pages from consideration by the MDEX Engine.

Custom rule properties are only used for page templates, not cartridge templates.

To specify custom rule properties for a page template:

1. Insert a <Property> element within <RuleInfo> as in the following example:

The value of the name attribute can be any string you choose to use for a property key. The name cannot begin with the string endeca.internal. (this prefix is reserved for use by Endeca components only).

The value of the value attribute can be any string.

2. Insert additional <Property> elements to specify additional rule properties for pages based on this template.

For more information about using rule properties with landing pages, see the *Content Assembler API* and *Reference Application Guide*.

#### About using thumbnail images in Page Builder

You can specify thumbnail images for page templates and section templates that display along with the template description in the template selector and cartridge selector dialog boxes in Page Builder. These images can help the content administrator identify the appropriate template to use for the pages they create.

The Content Assembler sample application includes a Web application for hosting the thumbnail images for the sample templates in the Endeca Tools Service. You can add your own thumbnail images to this application, or the images may be hosted on a separate Web server from your Page Builder instance. If the thumbnail image for a template is either not specified or not accessible, a default image displays in the dialog box.

The suggested size for thumbnail images is 81 x 81 pixels; smaller images are stretched to fill this size and larger images are cropped to show only the top left corner.

#### **Related Links**

File hosting and security considerations on page 62

Page Builder occasionally needs to access files hosted on a different server. Certain security issues may apply.

#### Specifying the description and thumbnail image for a template

The description and thumbnail image for a template display in the template selector and cartridge selector dialog boxes in Page Builder. Adding a description and thumbnail image to a template is optional.

To specify the description and thumbnail image for a template:

Insert the following elements within <ContentTemplate>:

# Chescription> One or two sentences to help the content administrator identify the template in Page Builder. This can include information about the visual layout of the template ("Three-column layout with large top banner") or its intended purpose ("Back to school promotion"). I The absolute URL to a thumbnail image that shows a sample page or section that is based on the template. The images are hosted on a Web server accessible from the Page Builder server.

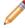

**Note:** If your thumbnails are hosted on the same server as Endeca Workbench, you can omit http://<host>:<port> from the URL.

#### Example

```
<ContentTemplate xmlns="http://endeca.com/schema/content-template/2008"
type="PageTemplate" id="ThreeColumnNavigationPage">
    <RuleInfo zone="NavigationPageZone" style="PageStyle"/>
    <Description>A page layout with left and right sidebars intended for
```

### **About saving templates**

Templates are saved as XML files that are then uploaded to the Page Builder.

It is possible to have multiple templates in a single file, however, for ease of maintenance Endeca recommends the following practices:

- Each template, whether it is a page template or a cartridge template, should be in a separate file.
- Name each template file using the following format: TemplateType-TemplateID.xml. For example, PageTemplate-ThreeColumnNavigationPage.xml or HorizontalBanner-ImageMap.xml

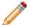

Note: Template file names cannot have spaces in them.

Endeca also recommends that you treat page and cartridge templates as part of your application's configuration and store them in a version control system. It can also be useful to include a template version number in a property for debugging purposes.

# **About defining content properties**

When you create a template, you specify all the properties that are necessary to render a page or section. These properties are returned as part of the content item object in the Content Assembler API.

You define properties within the <ContentItem> element in the template. Each <ContentItem> must have a <Name> property. In addition, you can define any number of properties for use by your front-end application. For each property, you specify a name and a property type. In some cases, you can optionally specify a default value for the property.

Properties can be associated with editing interfaces that enable configuration within Page Builder. Content properties may include text, image URLs, or records that the content administrator can specify. One type of property is a section, which allows content administrators to insert a cartridge to drive the content of a specific part of a page.

You can choose not to expose a particular property in Page Builder and simply pass its value to your front-end application. Examples of this usage can include a reference to the cartridge code that should be used to render the template content, or queries to the MDEX Engine that are hidden from the content administrator in the tool.

#### **Related Links**

About defining the editing interface for properties on page 34

After you have defined the content properties in your template, you can define how those properties can be configured by the content administrator in Page Builder.

## Specifying the default name for a ContentItem

Name is a required property on a ContentItem. Generally the content administrator provides a value for it in Page Builder, but you can specify a default name as a placeholder.

To specify a default name for a ContentItem:

Insert the <Name> element inside <ContentItem> as in the following example:

<Name> is a required element, but you do not need to specify a value for the name. If you insert an empty <Name/> element, an empty text field displays in Page Builder and the content administrator supplies a value.

### **About content properties**

You can define the properties of a page or section by nesting any number of <Property> elements within the <ContentItem> element.

Each property must have a name that is unique within the template. This is the key by which your application can access that property through the Content Assembler API. The name is specified in the name attribute of the creation can access that property element.

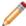

**Note:** The name attribute is defined as type xs: Name in the template schema. This means that valid values for these attributes must:

- be a single string token (no spaces or commas)
- begin with a letter, a colon (:), or a hyphen (-)

Numbers are allowed as long as they do not appear at the beginning of the string.

The child elements of <Property> allow you to specify the type of property. The template schema provides several basic property types, such as <String>, <Boolean>, and <RecordList>. Additional property types including <NavigationRefinements> and <NavigationRecords> are defined in the content-tags schema.

The <ContentItem> element within <Property> allows you to define a section property. As the template structure suggests, a section is in essence a placeholder for a nested content item defined by a separate cartridge template. (Recall that each template, whether it is a page template or cartridge template, defines a corresponding content item.)

In addition, the <Property> element can also contain content pass-through elements that cannot be configured in Page Builder or arbitrary XML that is passed directly to your front-end application.

The following example shows the properties of a page template that defines several cartridge sections.

```
<ContentTemplate xmlns="http://endeca.com/schema/content-template/2008"</pre>
type="PageTemplate" id="ThreeColumnNavigationPage">
 <!-- additional elements deleted from this example -->
 <ContentItem>
   <Name>New Three-Column Navigation Page
   <Property name="autogen_meta">
      <Boolean>true</Boolean>
   </Property>
   <Property name="title">
      <String>Endeca Content Assembler Reference Application</String>
   </Property>
   <Property name="meta_keywords">
      <String>content assembler reference application/String>
   </Property>
   <Property name="meta_description">
      <String>Endeca Content Assembler reference application./String>
   </Property>
   <Property name="Header">
      <ContentItemList type="FullWidthContent"/>
   </Property>
   <Property name="LeftColumn">
      <ContentItemList type="SidebarItem" />
   </Property>
   <Property name="CenterColumn">
      <ContentItemList type="MainColumnContent" />
   </Property>
   <Property name="RightColumn">
      <ContentItemList type="SidebarItem" />
   </Property>
   <Property name="Footer">
      <ContentItemList type="FullWidthContent"/>
   </Property>
 </ContentItem>
 <!-- additional elements deleted from this example -->
</ContentTemplate>
```

Each of the <ContentItemList> sections accept cartridges. For example, the properties of the left column section may look similar to the following:

```
<ContentTemplate xmlns="http://endeca.com/schema/content-template/2008"</pre>
type="SidebarItem" id="ThreeRecordBox">
  <!-- additional elements deleted from this example -->
  <ContentItem>
    <Name>New Three Record Spotlight Box</Name>
    <Property name="title">
      <String>Featured Items/String>
    </Property>
    <Property name="record_list">
      <RecordList/>
    </Property>
    <Property name="link_text">
      <String/>
    </Property>
 </ContentItem>
 <!-- additional elements deleted from this example -->
</ContentTemplate>
```

# Types of property elements

Each property type corresponds with a particular object type that is returned by the Content Assembler API.

#### Configurable content properties

These property types can be associated with property editors to enable configuration by the content administrator in Page Builder.

| Template element                                   | Object type returned by API (Java)                 | Object type returned by API (RAD Toolkit for ASP.NET)                 |
|----------------------------------------------------|----------------------------------------------------|-----------------------------------------------------------------------|
| <boolean></boolean>                                | java.lang.Boolean                                  | bool                                                                  |
| <contentitem></contentitem>                        | com.endeca.content.Con-<br>tentItem                | Endeca.Data.Content.ICon¬<br>tentItem                                 |
| <contentitemlist></contentitemlist>                | com.endeca.content.Con-<br>tentItemList            | Endeca.Data.Content.ICon¬<br>tentItemList                             |
| <pre><navigationrecords></navigationrecords></pre> | com.endeca.con¬<br>tent.ene.Navigation¬<br>Records | Endeca.Data.Content.Navigartion.INavigationRecords                    |
| <navigationrefinerments></navigationrefinerments>  | com.endeca.navigartion.DimensionList               | Endeca.Data.DimensionStatesRe¬sult                                    |
| <recordlist></recordlist>                          | com.endeca.navigartion.ERecList                    | System.Collections.ObjectMod¬ el.ReadOnlyCollection <record></record> |
| <string></string>                                  | java.lang.String                                   | string                                                                |

#### Pass-through content properties

These properties cannot be exposed for configuration in the Page Builder tool. They allow you to embed MDEX Engine query results in the content item object that your application accesses through the Content Assembler API.

| Template element                      | Object type returned by API (Java)         | Object type returned by API (RAD Toolkit for ASP.NET)                    |
|---------------------------------------|--------------------------------------------|--------------------------------------------------------------------------|
| <navigationresult></navigationresult> | com.endeca.naviga-<br>tion.ENEQueryResults | Endeca.Data.NavigationResult                                             |
| <navquery></navquery>                 | com.endeca.naviga-<br>tion.ERecList        | System.Collections.ObjectMod-<br>el.ReadOnlyCollection <record></record> |
| <recordquery></recordquery>           | com.endeca.naviga-<br>tion.ERecList        | System.Collections.ObjectMod-<br>el.ReadOnlyCollection <record></record> |
| <supplement></supplement>             | com.endeca.naviga-<br>tion.Supplement      | Endeca.Data.BusinessRule                                                 |
| <urlenequery></urlenequery>           | com.endeca.naviga¬<br>tion.ERecList        | System.Collections.ObjectMod-<br>el.ReadOnlyCollection <record></record> |

#### **Custom property elements**

You can insert your own arbitrary XML within a <Property> element. In this case, the API returns the contained element directly as an org.w3c.dom.Element (in Java) or a string (for the RAD Toolkit for ASP.NET).

#### **Related Links**

About passing arbitrary XML to the front-end application on page 52

You can nest arbitrary XML in templates within a <Property> element.

### Adding a string property

String properties are very flexible and can be used to specify information such as text to display on a page, URLs for banner images, or meta keywords for search engine optimization.

To add a string property to a template:

- 1. Insert a <String> element inside a <Property> element.
- 2. Optionally, you can specify the default value for the property as the content of the <String> element.

The following example shows a variety of string properties:

```
<ContentTemplate xmlns="http://endeca.com/schema/content-template/2008"</pre>
type="PageTemplate" id="ThreeColumnNavigationPage">
 <!-- additional elements deleted from this example -->
  <ContentItem>
    <Name>New Three-Column Navigation Page</Name>
    <Property name="title">
      <String>Endeca Content Assembler Reference Application/String>
    </Property>
    <Property name="meta_keywords">
     </String>
    </Property>
    <Property name="meta description">
      </String>
    </Property>
   </Property>
  </ContentItem>
  <!-- additional elements deleted from this example -->
</ContentTemplate>
```

#### **Related Links**

#### Adding a string editor on page 35

You add a string editor to enable configuration of string properties. The string editor displays in the Page Builder interface as a text field or text area depending on the configuration.

#### Adding an image preview on page 40

An image preview displays an image in the Page Builder interface based on a URL.

#### Adding a combo box editor on page 37

Predefining values through a combo box editor allows you more control over page content and provides a more efficient mechanism for populating templates and cartridges in the editing interface.

#### Adding a Boolean property

Boolean properties represent a true or false value and can be used to enable or disable features in your application.

To add a Boolean property to a template:

- 1. Insert a <Boolean> element inside a <Property> element.
- 2. Optionally, you can specify the default value for the property.

```
<Property name="eligibleFreeShipping">
  <Boolean>true</Boolean>
</Property>
```

Any value other than the string "true" (case insensitive) defaults to a value of false.

The following examples show different uses of Boolean properties:

```
<ContentTemplate xmlns="http://endeca.com/schema/content-template/2008"</pre>
type="PageTemplate" id="ThreeColumnNavigationPage">
 <!-- additional elements deleted from this example -->
   <Name>New Three-Column Navigation Page</Name>
   <Property name="autogen_meta">
     <Boolean>true</Boolean>
   </Property>
 </ContentItem>
 <!-- additional elements deleted from this example -->
</ContentTemplate>
<ContentTemplate xmlns="http://endeca.com/schema/content-template/2008"</pre>
type="MainColumnContent" id="DimensionSearchResults">
 <!-- additional elements deleted from this example -->
 <ContentItem>
   <Name>New Dimension Search Results
   <Property name="display_compound_dimensions">
     <Boolean>true</Boolean>
   </Property>
 </ContentItem>
 <!-- additional elements deleted from this example -->
</ContentTemplate>
```

#### **Related Links**

Adding a checkbox editor on page 42

Checkbox editors provide Page Builder users with a quick and efficient way to specify the value of a Boolean property.

# Adding a navigation refinements property

When you add a navigation refinements property, the content administrator can use the default dimension order returned by the Endeca MDEX Engine or specify a custom default dimension order.

To add a navigation refinements property to a template:

- 1. Insert a <NavigationRefinements> element inside a <Property> element.
- 2. Specify the content-tags schema xmlns attribute for <NavigationRefinements>.
  For example: <NavigationRefinements xmlns="http://endeca.com/schema/content-tags/2008" />

- 3. Specify a default ordering:
  - To accept the default dimension order returned by the Endeca MDEX Engine, leave the <Nav¬igationRefinements> element empty.
  - To create a custom dimension list, insert a <DimensionList> element.
- 4. Optionally, insert zero or more 
  Jimension elements inside the 
  JimensionList element with the dimension ID set as the id attribute.

For example: <Dimension id="123"/>.

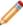

**Note:** You can leave the <DimensionList> element empty to create an empty dimension list.

The following example shows the definition of a navigation refinement property using the MDEX Engine default dimension order:

The following example shows the definition of a navigation refinement property with an empty dimension list. In this case, the Dimension Selector dialog box in Page Builder displays with an unpopulated Selected Dimensions list.

The following example shows the definition of a navigation refinement property with a custom default dimension order:

#### **Related Links**

Adding a navigation refinements selector on page 43

You add a navigation refinements selector to enable an interface in Page Builder for content administrators to choose and order specific dimensions to display for a landing page.

### **About record properties**

There are two types of content properties that enable a content administrator to customize the display of records on a page: navigation records and record lists.

Navigation records represent the main results of a search or navigation query based on an end user's navigation state. Content administrators can specify configuration options for navigation records such as sort, relevance ranking, and number of records to display per page.

Record lists represent supplemental queries, for example, to populate promotions or Content Spotlighting cartridges. Content administrators can designate either specific records or a navigation query that returns records for spotlighting.

# Adding a navigation records property

When you add a navigation records property, a content administrator can configure the display of the main results of an end user's query.

To add a navigation records property to a template:

- 1. Insert a <NavigationRecords > element inside a <Property > element.
- 2. Specify the content-tags schema xmlns attribute for <NavigationRecords>.
  For example: <NavigationRecords xmlns="http://endeca.com/schema/content-tags/2008" />
- 3. Optionally, you can specify default sort, relevance ranking, and records-per-page behavior.
- 4. To specify a default sort, insert a <Sort> element inside <NavigationRecords>. For example:

```
<Sort>P_Price</Sort>
```

The content of the element is the name of the property by which to sort. The <Sort> element takes the following optional attributes:

| Attribute | Description                                                                                                   |
|-----------|----------------------------------------------------------------------------------------------------|
| ascending | A Boolean value specifying whether the records should be sorted in ascending order. Default is ${\tt true}$ . |

| Attribute | Description                                                       |
|-----------|-------------------------------------------------------------------|
| latitude  | The latitude value of a geocode sort key for geospatial sorting.  |
| longitude | The longitude value of a geocode sort key for geospatial sorting. |

If you specify more than one default <Sort>, the sorts are applied in order. If no sort order is explicitly specified for this property, the default sorting behavior from the MDEX Engine is used.

5. To specify a default relevance ranking strategy, insert a <RelevanceRanking> element inside <NavigationRecords>. For example:

```
<RelevanceRanking>freq</RelevanceRanking>
```

The content of the element is an MDEX Engine URL relevance ranking strategy string. For details about the format of these strings, see "Controlling relevance ranking at the query level" in the Endeca Advanced Development Guide. If no relevance ranking strategy is explicitly specified for this property, the default relevance ranking behavior from the MDEX Engine is used.

6. To specify a default number of records to return per page, specify a value for the optional recordsPerPage attribute. For example:

```
<NavigationRecords recordsPerPage="12"/>
```

The value of recordsPerPage should be an integer greater than or equal to 1. If the value is less than 1 or if it is outside the valid range specified by the navigation records editor, the value is discarded and the field is left empty in Page Builder by default. If no value for records per page is explicitly specified for this property, the default is 10.

```
The following example shows the definition of a navigation records property with no defaults defined:
<?xml version="1.0" encoding="UTF-8"?>
<ContentTemplate xmlns="http://endeca.com/schema/content-template/2008"</pre>
type="MainColumnContent" id="ResultsList">
<!-- additional elements deleted from this example -->
  <ContentItem>
    <Name>New Results List</Name>
    <Property name="navigation_records">
     <NavigationRecords xmlns="http://endeca.com/schema/content-tags/2008"</pre>
    </Property>
  </ContentItem>
<!-- additional elements deleted from this example -->
</ContentTemplate>
```

The following example shows the definition of a navigation records property with defaults for sort, relevance ranking, and records per page:

```
<?xml version="1.0" encoding="UTF-8"?>
<ContentTemplate xmlns="http://endeca.com/schema/content-template/2008"</pre>
type="MainColumnContent" id="ResultsGrid">
<!-- additional elements deleted from this example -->
 <ContentItem>
    <Name>New Results Grid</Name>
    <Property name="navigation records with defaults">
      <NavigationRecords recordsPerPage="12"</pre>
        xmlns="http://endeca.com/schema/content-tags/2008">
        <Sort ascending="false">P_Score</Sort>
       <RelevanceRanking>static(P_SalesRank,descend),exact</RelevanceRank¬</pre>
ing>
      <NavigationRecords>
```

```
</Property>
  </ContentItem>
<!-- additional elements deleted from this example -->
</ContentTemplate>
```

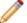

**Note:** If you specify a default sort or relevance ranking strategy, ensure that the option is also available in the associated navigation records editor. If the sort or relevance ranking strategy is not specified in the editor, Page Builder discards the default property value and defaults to an empty <Sort> or <RelevanceRanking> element, representing the default MDEX Engine behavior.

#### **Related Links**

About record properties on page 29

There are two types of content properties that enable a content administrator to customize the display of records on a page: navigation records and record lists.

Adding a navigation records editor on page 44

You add a navigation records editor to enable an interface in the Page Builder to configure the display of record results on a landing page.

### Adding a record list property

A record list property can contain one or more Endeca records for merchandising or Content Spotlighting.

To add a record list property to a template:

Insert a <RecordList> element inside a <Property> element.

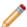

**Note:** Although you cannot specify a default value for the <RecordList> element, you can specify default records or queries using pass-through content elements.

The following example shows the definition of a record list property:

You can configure behavior such as the maximum number of records that can be returned or whether record filters are applied to this property when you add the record selector to the template.

#### **Related Links**

About record properties on page 29

There are two types of content properties that enable a content administrator to customize the display of records on a page: navigation records and record lists.

#### Adding a record selector on page 47

You add a record selector to enable an interface in the Page Builder to specify featured records or queries for a record list property.

### Adding a content item property

A content item property defines a template section by creating a placeholder for a nested content item.

Recall that each template corresponds to a content item object, so a cartridge template is returned by the Content Assembler API as a nested content item. Content administrators can configure a section in Page Builder by choosing a cartridge to insert in the section then configuring the properties of the cartridge.

To add a content item property to a template:

- 1. Insert a <ContentItem> element inside a <Property> element.
- 2. Specify the section type.

Only cartridge templates with a type that matches the section type are presented as options for the content administrator to choose from in Page Builder. For example, when a content administrator goes to choose the cartridge to insert in a RecommendedContent section, only templates of type RecommendedContent display in the **Select Cartridge** dialog box . (Recall that the cartridge template is the part of a cartridge that is exposed in the Page Builder). Because the type of the section property and cartridge templates must match exactly, the type attribute is also defined as type xs:Name in the schema and all restrictions to template types apply to section types.

The following example defines two sections within a template. Note that more than one section in a template can have the same type, as long as your front-end application expects this kind of content.

#### **Related Links**

#### About cartridge selectors on page 49

Unlike other types of content properties, section properties are always editable; you do not need to explicitly specify an editor in the template.

#### Adding a content item list property on page 33

A content item list allows Page Builder users to add an arbitrary number of items to a section and to reorder those items within the list using the **Content Tree** in Page Builder.

#### Adding a content item list property

A content item list allows Page Builder users to add an arbitrary number of items to a section and to reorder those items within the list using the **Content Tree** in Page Builder.

Using content item properties to define the subsections of a cartridge restricts the number of subsections available to the content administrator in Page Builder. For example, the right column of this page template must contain four sections:

```
<ContentTemplate xmlns="http://endeca.com/schema/content-template/2008"</pre>
type="PageTemplate" id="ThreeColumnNavigationPage">
  <!-- additional elements deleted from this example -->
  <ContentItem>
    <Name>New Three-Column Navigation Page</Name>
<!-- additional elements deleted from this example -->
   <Property name="RightColumn1">
     <ContentItem type="SidebarItem" />
    </Property>
    <Property name="RightColumn2">
     <ContentItem type="SidebarItem" />
   </Property>
    <Property name="RightColumn3">
     <ContentItem type="SidebarItem" />
   </Property>
    <Property name="RightColumn4">
      <ContentItem type="SidebarItem" />
    </Property>
  </ContentItem>
<!-- additional elements deleted from this example -->
</ContentTemplate>
```

Using a content item list removes the restriction and allows the content administrator to add an arbitrary number of content items to the right column of the page:

To add a content item list to a template:

- 1. Insert a <ContentItemList> element inside a <Property> element.
- 2. Specify the template type.

Only cartridge templates with a type that matches the content item list type are presented as options for the content administrator to choose from in Page Builder. In the above example, when a content administrator goes to choose a cartridge to insert in a banners section, only templates of type BuyingGuideSection display in the **Select Cartridge** dialog box.

3. Optionally, specify a maximum number of content items using the attribute maxContentItems.

#### For example:

```
<Property name="RightColumn">
     <ContentItemList type="SidebarItem" maxContentItems="4"/>
</Property>
```

By default maxContentItems="0", which means that there is no limit to the number of content items in a content item list.

#### **Related Links**

Adding a content item property on page 32

A content item property defines a template section by creating a placeholder for a nested content item.

# About defining the editing interface for properties

After you have defined the content properties in your template, you can define how those properties can be configured by the content administrator in Page Builder.

You add content editors inside the <EditorPanel> element in the template. The <BasicCon¬ tentItemEditor> element enables you to specify individual property editors that display in Page Builder and associate them with a particular property.

The template schema provides elements that define editors for string and record list properties. For example, this excerpt from a sample template defines a configurable string property named title:

```
<ContentTemplate xmlns="http://endeca.com/schema/content-template/2008"</pre>
type="PageTemplate" id="ThreeColumnNavigationPage">
 <!-- additional elements deleted from this example -->
  <ContentItem>
    <Name>New Three-Column Navigation Page
    <Property name="title">
      <String/>
    </Property>
   <!-- additional properties deleted from this example -->
 </ContentItem>
  <EditorPanel>
    <BasicContentItemEditor>
      <StringEditor propertyName="title" label="Title"/>
    </BasicContentItemEditor>
    <!-- additional editors deleted from this example -->
  </EditorPanel>
</ContentTemplate>
```

The propertyName is a required attribute and specifies the property that this editor is associated with. The property must be defined in the <ContentItem> part of the template, and must be of the appropriate type for that editor. For example, a <StringEditor> cannot be associated with a <RecordList> property. If you define a content editor for a property that does not exist, or that is of the wrong type, an warning displays in Page Builder when a content administrator attempts to configure the content.

Property editors do not have to be defined in the same order as the properties in the template. The <BasicContentItemEditor> renders the editors in a vertical layout in Page Builder, in the order in which you define them in the template. If you do not want a property to be exposed in Page Builder interface, do not define an editor associated with it.

It is possible to create more than one editor associated with the same property for primitive property types (such as String and Boolean). However, be aware that all editors that you define in the template are displayed in Page Builder, which may be confusing to the content administrator. When the value of a property is changed, any other editors associated with that property are instantly updated with the new value. For complex Endeca property types such as navigation refinements, navigation records, and record list, you can associate only one editor with each complex property in the template.

#### **Related Links**

About defining content properties on page 22

When you create a template, you specify all the properties that are necessary to render a page or section. These properties are returned as part of the content item object in the Content Assembler API.

Adding a group label on page 49

In the Page Builder interface, group labels can serve as a visual cue that several properties are related.

### Adding a string editor

You add a string editor to enable configuration of string properties. The string editor displays in the Page Builder interface as a text field or text area depending on the configuration.

String editors enable content administrators to supply arbitrary values for a string property. If you want to constrain the input to a specific enumeration of values, use a combo box.

To add a string editor to a template:

- 1. Insert a <StringEditor> element within <BasicContentItemEditor>.
- 2. Specify additional attributes for the string editor:

| Attribute    | Description                                                                                                    |
|--------------|----------------------------------------------------------------------------------------------------|
| propertyName | Required. The name of the string property that this editor is associated with. This property must be declared in the same template as the string editor.                                                                                                    |
| label        | This attribute allows you to specify a more descriptive label for this field in Page Builder. If no label is specified, the property name is used by default.                                                                                                    |
| enabled      | If set to false, this attribute makes the property read-only so that the value of the property displays in the Content Details Panel in Page Builder, but cannot be edited. Use this option only if you specify a default value in the definition of the string property. Properties are enabled by default. |
| wordWrap     | If this attribute is set to true, word wrap is enabled for long strings in the Page Builder text field. Word wrap is enabled by default.                                                                                                    |
| width        | The width in pixels of the text field presented in the Page Builder interface. The default width is 300 pixels.                                                                                                    |
| height       | The height in pixels of the text field presented in the the Page Builder interface. The default height is 24 pixels. Set this higher to enable a multiline text area.                                                                                                    |

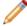

**Note:** If the expected value of a string editor is an image URL, you may want to add an image preview to display that image within Page Builder.

The following example shows a variety of editing options for string properties:

```
<ContentTemplate xmlns="http://endeca.com/schema/content-template/2008"</pre>
type="FullWidthContent" id="ImageSiteBanner">
  <!-- additional elements deleted from this example -->
 <!-- First define all the content properties -->
  <ContentItem>
    <Name>New Site Banner</Name>
    <Property name="image_src">
      <String>/images/WineDemoImages/site-banner-barrels.jpg</String>
    </Property>
    <Property name="image_href">
      <String/>
    </Property>
    <Property name="image_alt">
      <String/>
    </Property>
 </ContentItem>
 <!-- Define editors for properties that should be configurable -->
  <EditorPanel>
    <BasicContentItemEditor>
      < ! --
      # This example allows the content administrator to
      # specify an image URL.
      # A default value was provided above as a placeholder,
      # and it is editable in Page Builder.
      <StringEditor propertyName="image_src" label="Image name" en¬</pre>
abled="true"/>
      <!--
      # The image_href property allows a content administrator
      # to specify an image link URL.
      # This property is editable, but there is no default
      # value.
      -->
      <StringEditor propertyName="image_href" label="Image link URL" en¬</pre>
abled="true"/>
      <!--
      # This example allows the content administrator to
      # specify an alternative image text.
      <StringEditor propertyName="image_alt" label="Image alt text" en¬</pre>
abled="true"/>
    </BasicContentItemEditor>
 </EditorPanel>
</ContentTemplate>
```

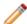

**Note:** Neither Page Builder nor the Content Assembler API applies HTML escaping to strings. This enables content administrators to specify HTML formatted text in Page Builder and have it rendered appropriately. If you intend to treat a string property as plain text, be sure to add HTML escaping to your application logic in order to avoid invalid characters and non-standards-compliant HTML.

#### **Related Links**

Adding a string property on page 26

String properties are very flexible and can be used to specify information such as text to display on a page, URLs for banner images, or meta keywords for search engine optimization.

#### Adding an image preview on page 40

An image preview displays an image in the Page Builder interface based on a URL.

#### Adding a combo box editor on page 37

Predefining values through a combo box editor allows you more control over page content and provides a more efficient mechanism for populating templates and cartridges in the editing interface.

# Adding a combo box editor

Predefining values through a combo box editor allows you more control over page content and provides a more efficient mechanism for populating templates and cartridges in the editing interface.

Combo box editors affect the value of a string property. For example, you might use a combo box to provide image options:

#### To add a combo box editor:

- 1. Insert a <ComboBox> element within <BasicContentItemEditor>.
- 2. Specify additional attributes for the combo box editor:

| Attribute    | Description                                                                                                    |
|--------------|----------------------------------------------------------------------------------------------------|
| propertyName | Required. The name of the string property that this editor is associated with. This property must be declared in the same template as the combo box editor.                                                                                                    |
| editable     | If set to true, this attribute allows Page Builder users to specify custom string values. By default, combo boxes are not editable.                                                                                                    |
| enabled      | If set to false, the combo box displays in the Page Builder but the value cannot be changed by the user. By default, combo boxes are enabled.                                                                                                    |
| label        | This attribute allows you to specify a more descriptive label for this field in Page Builder. If no label is specified, the property name is used by default.                                                                                                    |
| usePrompt    | If usePrompt is set to false, the first ComboBoxItem in the list is used as the displayed value. If the first ComboBoxItem is not set as the default property value, it is not saved if the content administrator exits the <b>Edit View</b> without selecting a value. |

| Attribute | Description                                                                                                    |
|-----------|----------------------------------------------------------------------------------------------------|
|           | By default, this attribute is set to ${\tt true},$ and a prompt displays at the top of the combo box editor.             |
| prompt    | Specifies a custom prompt. The default prompt is "Select one"                                                            |
| rows      | Specifies the maximum number of rows appearing in a drop down list before a scroll bar displays. The default value is 5. |
| maxWidth  | Controls with width in pixels of the editor. The default value is 300.                                                   |

3. Specify one or more menu options for the combo box by adding <ComboBoxItem> elements. <ComboBoxItem> takes the following attributes:

# Attribute Description Required. The string value to assign to the associated property if this <ComboBox¬ Item> is selected. This attribute allows you to specify a more descriptive label for this option in the drop down list. If no label is specified, the value for data is used by default. You must either specify a label for all of the combo box items or none of them. You

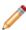

**Note:** If you choose to make a combo box editable, you should not use the label attribute for combo box items. Instead, the combo box should display the raw value of the string so that users entering custom values can see the expected format of the string property.

4. Optionally, set a default value in the corresponding <ContentItem> property. For example, to specify the image of wine being poured

cannot have labels for some items and not others.

(/images/WineDemoImages/one-record-banner-wine-being-poured.jpg) as the default choice for a combo box with propertyName="image\_src":

```
<Property name="image_src">
  <String>/images/WineDemoImages/one-record-banner-wine-being-
poured.jpg</String>
</Property>
```

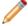

**Note:** Ensure that the default value for the property is one of the options defined for the combo box in a <ComboBoxItem> element.

The following example depicts a combo box configured as "editable." The combo box displays the image options specified in the <ComboBoxItem> elements, but also allows a Page Builder user to enter an image URL.

The following example shows a combo box configured with a default value. The selected value when the editor is first instantiated is /images/WineDemoImages/one-record-banner-green-grapes.jpg, which displays with the label "Green grapes" in the drop-down menu. Page Builder users can choose to select a different image.

```
<ContentTemplate xmlns="http://endeca.com/schema/content-template/2008"</pre>
type="MainColumnContent" id="OneRecordBanner">
 <!-- additional elements deleted from this example -->
  <ContentItem>
    <Name>New One Record Banner</Name>
    <!-- additional properties deleted from this example -->
    <Property name="image_src">
      <String>/images/WineDemoImages/one-record-banner-green-
grapes.jpg<String/>
    </Property>
  </ContentItem>
  <!-- additional elements deleted from this example -->
 <EditorPanel>
    <BasicContentItemEditor>
<!-- additional elements deleted from this example -->
      <ComboBox propertyName="image_src" label="Image name" >
       <ComboBoxItem data="/images/WineDemoImages/one-record-banner-empty-</pre>
glass.jpg" label="Empty glass with strawberries"/>
       <ComboBoxItem data="/images/WineDemoImages/one-record-banner-green-</p>
grapes.jpg" label="Green grapes"/>
       <ComboBoxItem data="/images/WineDemoImages/one-record-banner-wine-</pre>
being-poured.jpg" label="Rose wine being poured"/>
      </ComboBox>
    </BasicContentItemEditor>
  </EditorPanel>
</ContentTemplate>
```

Adding a string property on page 26

String properties are very flexible and can be used to specify information such as text to display on a page, URLs for banner images, or meta keywords for search engine optimization.

Adding a string editor on page 35

You add a string editor to enable configuration of string properties. The string editor displays in the Page Builder interface as a text field or text area depending on the configuration.

Adding an image preview on page 40

An image preview displays an image in the Page Builder interface based on a URL.

# Adding an image preview

An image preview displays an image in the Page Builder interface based on a URL.

You can construct an image preview URL from a hard-coded value, or from any number of string properties.

Image preview supports JPEG, GIF, and PNG image formats. Note that if the images are hosted on a different server from Workbench, you may have to enable the Flash player to access those resources.

To add an image preview to a template:

- 1. Insert an <ImagePreview> element within <BasicContentItemEditor>.
- 2. Specify additional attributes for the image preview:

| Attribute     | Description                                                                                                    |
|---------------|----------------------------------------------------------------------------------------------------|
| urlExpression | Required. The source of the image URL. You can construct urlExpression from any number of string properties, or you can enter a static value. |
| label         | A description for the image preview. There is no default value.                                                                               |
| maxHeight     | The height in pixels of the image preview presented in the Page Builder interface. The default value is 100.                                  |
| maxWidth      | The width in pixels of the image preview presented in the Page Builder interface. The default value is 300.                                   |
| displayUrl    | A boolean indicating whether to display the processed URL. The default value is true.                                                         |

If you are using more than one string property to compose the URL, you may want to use a group label to indicate to Page Builder users that these properties are related.

The following examples show options for constructing an image preview.

```
<ImagePreview</pre>
      urlExpression="http://localhost:8006/ContentAssemblerRefApp/{im-
age src}"
      label="Site banner image"
      maxWidth="200"
      maxHeight="100" />
In the second example, urlExpression parses some of the image URL from string properties
determined by values selected in combo boxes above the <ImagePreview> element:
<ContentTemplate xmlns="http://endeca.com/schema/content-template/2008"</pre>
type="ContentCartridge" id="ThreeRecordBanner-Advanced">
<!-- additional elements deleted from this example -->
<!-- First define all the content properties -->
 <ContentItem>
    <Name>Three Record Banner</Name>
    <Property name="title">
      <String>Recommended</String>
    </Property>
    <Property name="image_collection">
      <String/>
    </Property>
    <Property name="image_src">
      <String/>
    </Property>
    <Property name="record_list">
      <RecordList/>
    </Property>
  </ContentItem>
  <EditorPanel>
    <BasicContentItemEditor>
      <GroupLabel label="Image configuration"/>
      <StringEditor propertyName="title" label="Banner Title"/>
      <ComboBox propertyName="image_collection" label="Image Collection">
        <ComboBoxItem data="images/stock" label="Stock Photos"/>
        <ComboBoxItem data="images/promo" label="Promotional Images"/>
       <ComboBoxItem data="images/promo/product" label="Product Images"/>
        <ComboBoxItem data="web/images" label="Web Graphics"/>
        <ComboBoxItem data="web/logos" label="Logos"/>
      </ComboBox>
      <StringEditor propertyName="image src" label="Image Name"/>
      <ImagePreview urlExpression="http://www.example.com/{image_collec¬</pre>
tion}/{image_src}" label="Image Preview" />
      <RecordSelector propertyName="record_list" label="Featured Records"</pre>
maxRecords="3"/>
    </BasicContentItemEditor>
  </EditorPanel>
</ContentTemplate>
```

#### File hosting and security considerations on page 62

Page Builder occasionally needs to access files hosted on a different server. Certain security issues may apply.

#### Adding a string property on page 26

String properties are very flexible and can be used to specify information such as text to display on a page, URLs for banner images, or meta keywords for search engine optimization.

#### Adding a string editor on page 35

You add a string editor to enable configuration of string properties. The string editor displays in the Page Builder interface as a text field or text area depending on the configuration.

#### Adding a combo box editor on page 37

Predefining values through a combo box editor allows you more control over page content and provides a more efficient mechanism for populating templates and cartridges in the editing interface.

#### About the urlExpression for image preview

This section contains guidelines for constructing the urlExpression for an image preview.

- Any string within {braces} is treated as the name of a string property defined in the same template.
- All string properties that the urlExpression depends on must be specified in Page Builder before
  the preview renders. There is no way to specify an "optional" property.
- If the URL that you specify is a relative rather than absolute path, this is interpreted for preview purposes as relative to Page Builder (and not, for example, relative to the front-end application server).

# Adding a checkbox editor

Checkbox editors provide Page Builder users with a quick and efficient way to specify the value of a Boolean property.

For example, you might use a checkbox editor to give the content administrator the choice to auto-generate metadata information.

<CheckBox propertyName="autogen\_meta" label="Auto-generate meta information"
/>

To add a checkbox editor:

- 1. Insert a <CheckBox> element within <BasicContentItemEditor>.
- 2. Specify additional attributes for the combo box editor:

| Attribute    | Description                                                                                                    |
|--------------|----------------------------------------------------------------------------------------------------|
| propertyName | Required. The name of the Boolean property that this editor is associated with. This property must be declared in the same template as the checkbox editor.   |
| enabled      | If set to false, the checkbox displays in Page Builder but the value cannot be changed by the user. By default, checkboxes are enabled.                       |
| label        | This attribute allows you to specify a more descriptive label for this field in Page Builder. If no label is specified, the property name is used by default. |

```
The following example illustrates an "autogen_meta" checkbox with a default value of "true":

<ContentTemplate xmlns="http://endeca.com/schema/content-template/2008"

type="PageTemplate" id="ThreeColumnNavigationPage">
  <!-- additional elements deleted from this example -->
  <ContentItem>
    <Name>New Three-Column Navigation Page</Name>
    <!-- additional properties deleted from this example -->
    <Property name="autogen_meta">
```

Adding a Boolean property on page 27

Boolean properties represent a true or false value and can be used to enable or disable features in your application.

# Adding a navigation refinements selector

You add a navigation refinements selector to enable an interface in Page Builder for content administrators to choose and order specific dimensions to display for a landing page.

To add a navigation refinements selector to a template:

- 1. Insert a <NavigationRefinementsSelector> element within <BasicContentItemEditor>.
- 2. Specify additional attributes for the dimension selector:

| Attribute    | Description                                                                                                    |
|--------------|----------------------------------------------------------------------------------------------------|
| propertyName | Required. The name of the navigation refinements property that this editor is associated with. This property must be declared in the same template as the navigation refinements selector. |
| label        | This attribute allows you to specify a more descriptive label for this editor in Page Builder. If no label is specified, the property name is used by default.                             |

The following example shows a navigation refinements selector associated with a "refinements" property.

```
<?xml version="1.0" encoding="UTF-8"?>
<ContentTemplate xmlns="http://endeca.com/schema/content-template/2008"</pre>
type="Cartridge25PercentWidth" id="GuidedNavigation">
<!-- additional elements deleted from this example -->
 <ContentItem>
    <Name>New Guided Navigation</Name>
    <Property name="refinements">
      <NavigationRefinements xmlns="http://endeca.com/schema/content-</pre>
tags/2008" />
        <DimensionList>
          <Dimension id="146"/>
          <Dimension id="212"/>
          <Dimension id="123"/>
        <DimensionList/>
      <NavigationRefinements/>
   </Property>
```

```
</ContentItem>
  <EditorPanel>
        <BasicContentItemEditor>
            <NavigationRefinementsSelector propertyName="refinements" label="Refinements" />
            </BasicContentItemEditor>
            </EditorPanel>
  </ContentTemplate>
```

Adding a navigation refinements property on page 27

When you add a navigation refinements property, the content administrator can use the default dimension order returned by the Endeca MDEX Engine or specify a custom default dimension order.

# Adding a navigation records editor

You add a navigation records editor to enable an interface in the Page Builder to configure the display of record results on a landing page.

The navigation records editor is a collection of controls that enable a content administrator to specify sort order, relevance ranking, and the number of records to display per page.

To add a navigation records editor to a template:

- 1. Insert a <NavigationRecordsEditor> element within <BasicContentItemEditor>.
- 2. Specify additional attributes for the navigation records editor:

| Attribute    | Description                                                                                                    |
|--------------|----------------------------------------------------------------------------------------------------|
| propertyName | Required. The name of the navigation records property that this editor is associated with. This property must be declared in the same template as the navigation records editor. |
| label        | This attribute enables you to specify a more descriptive label for this editor in Page Builder. If no label is specified, the property name is used by default.                  |

3. Specify sort options by inserting a <SortChoices> element within <NavigationRecordsEdi¬ tor>.

<SortChoices> takes the following optional attributes:

| Attribute | Description                                                                                                    |
|-----------|----------------------------------------------------------------------------------------------------|
| enabled   | If set to false, the default sort order displays in the Content Details Panel in Page Builder, but the content administrator cannot configure the sort order for this cartridge. Sort order configuration is enabled by default. |
| label     | This attribute enables you to specify a more descriptive label for this drop down menu in Page Builder. If no label is specified, the default is <b>Sort by</b> .                                                                |

If you omit the <SortChoices> element, the drop down menu to specify sort order does not display in Page Builder.

4. Specify the available sort options by inserting one or more <SortChoice> elements within <SortChoices>.

<SortChoice> takes a required label attribute to specify a more descriptive label, such as Name(A-Z), for this option in the drop down list.

<SortChoice> can contain one or more <Sort> elements. The content of the element is the
name of the property by which to sort. The <Sort> element takes the following optional attributes:

| Attribute | Description                                                                                                  |
|-----------|----------------------------------------------------------------------------------------------------|
| ascending | A Boolean value specifying whether the records should be sorted in ascending order. Default is ${\tt true}.$ |
| latitude  | The latitude value of a geocode sort key for geospatial sorting.                                             |
| longitude | The longitude value of a geocode sort key for geospatial sorting.                                            |

If you specify more than one <Sort> within a <SortChoice>, selecting that option applies the sorts in order. For example, the following sort choice applies a record sort in descending order of price followed by sales rank:

```
<SortChoice label="Price (Descending) then Sales Rank (Descending)">
    <Sort ascending="false">P_Price</Sort>
    <Sort ascending="false">P_SalesRank</Sort>
</SortChoice>
```

5. Specify relevance ranking options by inserting a <RelevanceRankingChoices> element within <NavigationRecordsEditor>.

<RelevanceRankingChoices> takes the following optional attributes:

| Attribute | Description                                                                                                    |
|-----------|----------------------------------------------------------------------------------------------------|
| enabled   | If set to false, the default relevance ranking strategy displays in the Content Details Panel in Page Builder, but the content administrator cannot configure relevance ranking for this cartridge. Relevance ranking configuration is enabled by default. |
| label     | This attribute enables you to specify a more descriptive label for this drop down list in Page Builder. If no label is specified, the default is <b>Relevance ranking</b> .                                                                                |

If you omit the <RelevanceRankingChoices > element, the drop down menu to specify relevance ranking strategy does not display in the Page Builder.

6. Specify the available relevance ranking options by inserting one or more <RelevanceRanking¬ Choice> elements within <RelevanceRankingChoices>.

<RelevanceRankingChoice> takes the following attributes:

| Attribute        | Description                                                                                                    |
|------------------|----------------------------------------------------------------------------------------------------|
| label            | Required. This attribute enables you to specify a more descriptive label for this option in the drop down list.                                                                                                    |
| relevanceRanking | Required. The value of this attribute is an MDEX Engine URL relevance ranking strategy string. For details about the format of these strings, see "Controlling relevance ranking at the query level" in the <i>Endeca Advanced Development Guide</i> . |

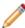

**Note:** If you use certain relevance ranking strategies across several templates, you can create a search interface in Developer Studio to define commonly used combinations of relevance ranking modules. For details, see the *Endeca Developer Studio Help*.

<RecordsPerPage> takes the following optional attributes:

| Attribute      | Description                                                                                                    |
|----------------|----------------------------------------------------------------------------------------------------|
| enabled        | If set to false, the default records per page value (if you specified one for the property in the template) displays in the Content Details Panel in Page Builder. However, the content administrator cannot configure records per page for this cartridge. Configuration of records per page is enabled by default. |
| label          | This attribute enables you to specify a more descriptive label for this field in Page Builder. If no label is specified, the default is <b>Records per page</b> .                                                                                                    |
| minimumRecords | The minimum value for records per page that can be specified in Page Builder. Must be an integer greater than or equal to 1.                                                                                                    |
| maximumRecords | The maximum value for records per page that can be specified in Page Builder. Must be an integer greater than the value of minimumRecords.                                                                                                    |

If you omit the <RecordsPerPage> element, the field to specify the number of records per page does not display in Page Builder.

The following example shows a navigation results editor that enables configuration of sort, relevance ranking, and records per page:

```
<?xml version="1.0" encoding="UTF-8"?>
<ContentTemplate xmlns="http://endeca.com/schema/content-template/2008"</pre>
type="MainColumnContent" id="ResultsList">
<!-- additional elements deleted from this example -->
 <ContentItem>
    <Name>New Results List</Name>
    <Property name="navigation records">
     <NavigationRecords xmlns="http://endeca.com/schema/content-tags/2008"</pre>
    </Property>
 </ContentItem>
  <EditorPanel>
    <BasicContentItemEditor>
      <NavigationRecordsEditor propertyName="navigation_records"</pre>
        label="Record List">
        <SortChoices label="Sorts">
          <SortChoice label="Score (Ascending)">
            <Sort ascending="true">P_Score</Sort>
          </SortChoice>
          <SortChoice label="Score (Descending)">
            <Sort ascending="false">P_Score</Sort>
          </SortChoice>
          <SortChoice label="Price (Ascending)">
            <Sort ascending="true">P Price</Sort>
          </SortChoice>
          <SortChoice label="Price (Descending)">
            <Sort ascending="false">P_Price</Sort>
          </SortChoice>
          <SortChoice label="Sales Rank (Ascending)">
            <Sort ascending="true">P_SalesRank</Sort>
          </SortChoice>
          <SortChoice label="Sales Rank (Descending)">
```

```
<Sort ascending="false">P SalesRank</Sort>
          </SortChoice>
        </SortChoices>
        <RelevanceRankingChoices label="Relevance ranking">
          <RelevanceRankingChoice label="First"</pre>
            relevanceRanking="first" />
          <RelevanceRankingChoice label="By Sales Rank (Static)"</pre>
            relevanceRanking="static(P_SalesRank)" />
          <RelevanceRankingChoice label="By Price (Static)"</pre>
            relevanceRanking="static(P Price)" />
          <RelevanceRankingChoice label="Frequency"</pre>
            relevanceRanking="freq" />
        </RelevanceRankingChoices>
        <RecordsPerPage label="Records per page" minimumRecords="1"</pre>
          maximumRecords="100" />
      </NavigationRecordsEditor>
    </BasicContentItemEditor>
  </EditorPanel>
</ContentTemplate>
```

About record properties on page 29

There are two types of content properties that enable a content administrator to customize the display of records on a page: navigation records and record lists.

Adding a navigation records property on page 29

When you add a navigation records property, a content administrator can configure the display of the main results of an end user's query.

# Adding a record selector

You add a record selector to enable an interface in the Page Builder to specify featured records or queries for a record list property.

The record selector dialog box allows a content administrator to designate specific records to spotlight in a section, or to specify a query to return a dynamic list of records. If the content administrator designates a record ID that does not exist, an error message displays.

To add a record selector to a template:

- 1. Insert a <RecordSelector> element within <BasicContentItemEditor>.
- 2. Specify additional attributes for the record selector:

| Attribute    | Description                                                                                                    |
|--------------|----------------------------------------------------------------------------------------------------|
| propertyName | Required. The name of the record list property that this editor is associated with. This property must be declared in the same template as the record selector.                                                                                                    |
| label        | This attribute allows you to specify a more descriptive label for this editor in Page Builder. If no label is specified, the property name is used by default.                                                                                                    |
| maxRecords   | Sets the maximum number of records that this property can contain. If the content administrator designates specific records in the Page Builder, the number of records cannot exceed the value of maxRecords. If the content administrator specifies a query, Page Builder returns no more than this number of records. When configuring this property, the content administrator may |

| Attribute                 | Description                                                                                                    |
|---------------------------|----------------------------------------------------------------------------------------------------|
|                           | choose to designate fewer static records or to further limit the number of records returned by a query. The default value for maxRecords is 10.                                                                                                    |
| augmentRecord¬<br>Filter  | If set to true, record filters are applied to the query that is used to evaluate the associated record list property. The default value is true.                                                                                                    |
| previewRecordId¬<br>Label | This attribute allows you to specify a more descriptive label for the record ID field in the Record Selector dialog box. For example, $previewRecordIdLa¬bel="SKU"$ prompts a content administrator to enter a SKU number. The default label is <b>Record ID</b> . |

3. Optionally, specify one or more PreviewProperty elements.

If a preview property is specified, an additional column appears in the Record Selector dialog box to showcase the preview properties. Preview properties display relevant information about records, allowing content administrators to confirm that they are entering the correct record IDs. Preview¬Property takes the following attributes:

| Property takes the following attributes: |                                                                                              |  |
|------------------------------------------|----------------------------------------------------------------------------------------------|--|
| Attribute                                | Description                                                                                  |  |
| name                                     | Required. Specify the property to display with record IDs in the Record Selector dialog box. |  |
|                                          | Note: You must specify a property; dimensions cannot be used.                                |  |
| label                                    | This attribute allows you to specify a more descriptive label for this property in           |  |

This attribute allows you to specify a more descriptive label for this property in the Record Selector dialog box. If no label is specified, the value for name is used by default.

The following example shows a Record Selector associated with a "record\_list" property. This allows a content administrator to specify up to three specific records (SKU numbers) or a query that returns up to three records. If a content administrator chooses to enter SKU numbers, the name and year of each chosen record displays in the Record Selector dialog box.

```
<ContentTemplate xmlns="http://endeca.com/schema/content-template/2008"</pre>
type="SidebarItem" id="ThreeRecordBox">
 <!-- additional elements deleted from this example -->
  <ContentItem>
    <Name>New Three Record Spotlight Box</Name>
    <!-- additional properties deleted from this example -->
    <Property name="record_list">
      <RecordList/>
    </Property>
 </ContentItem>
  <EditorPanel>
    <BasicContentItemEditor>
      <!-- additional editors deleted from this example -->
      <RecordSelector propertyName="record_list" label="Featured records"</pre>
maxRecords="3">
        <PreviewProperty name="P_Name" label="Name"/>
      </RecordSelector>
    </BasicContentItemEditor>
```

</EditorPanel>
</ContentTemplate>

#### **Related Links**

About record properties on page 29

There are two types of content properties that enable a content administrator to customize the display of records on a page: navigation records and record lists.

Adding a record list property on page 31

A record list property can contain one or more Endeca records for merchandising or Content Spotlighting.

#### About sort options for the record selector

The record selector enables the content administrator to designate either specific featured records or a query that returns a dynamic list of records for spotlighting. When selecting dynamic records, the content administrator can specify a sort order for the records.

Unlike the navigation records editor, the sort options for the record selector are not specified in the template. The sort keys that are available in the record selector are all the properties or dimensions that are configured for precomputed sort (that is, those that have the **Prepare Sort Offline** option selected in Developer Studio). For more information about configuring properties and dimensions for precomputed sort, see the *Endeca Developer Studio Help*.

Only one sort key can be applied to the query for each dynamic spotlighting cartridge. It is not possible to specify a default sort order for the record list property.

# About cartridge selectors

Unlike other types of content properties, section properties are always editable; you do not need to explicitly specify an editor in the template.

In Page Builder, content administrators can select cartridges to insert in sections either by clicking the cartridge **Add** button in the content detail panel or by right-clicking the section in the content tree. Both options bring up the cartridge selector dialog box and are enabled automatically when you define a section in the template.

#### **Related Links**

Adding a content item property on page 32

A content item property defines a template section by creating a placeholder for a nested content item.

# Adding a group label

In the Page Builder interface, group labels can serve as a visual cue that several properties are related.

Group labels are only used to provide additional context in the editing interface of Page Builder and do not affect rendering in the front-end application. Group labels are optional.

One use of group labels is to give the content administrator information about properties that they need to configure the cartridge. For example, if a template defines properties that are required in order to render the content properly, you can indicate these with a descriptive group label so that the content administrator can easily identify the required fields in the Page Builder.

The editor panel in Page Builder includes a default heading of "Section settings." This heading includes the required Name field and the read-only type of a template, as well as any properties that are defined before the first group label.

To add a group label to the editor panel:

Insert the <GroupLabel> element inside <BasicContentItemEditor> as in the following
example:

```
<ContentTemplate xmlns="http://endeca.com/schema/content-template/2008"</pre>
type="BuyingGuideSection" id="BuyingGuideSection">
  <!-- additional elements deleted from this example -->
  <EditorPanel>
    <BasicContentItemEditor>
      <GroupLabel label="Page metadata"/>
      <CheckBox propertyName="autogen_meta" label="Auto-generate meta
information" />
      <StringEditor propertyName="title" label="Title" enabled="true"/>
      <StringEditor propertyName="meta_keywords" label="Meta keywords"</pre>
enabled="true" height="72"/>
     <StringEditor propertyName="meta_description" label="Meta descrip-</pre>
tion" enabled="true" height="72"/>
      <GroupLabel label="Configuration"/>
      <StringEditor propertyName="title" label="Banner title" en¬</pre>
abled="true"/>
     <RecordSelector propertyName="record list" label="Featured records"</pre>
maxRecords="3">
         <PreviewProperty name="P_Name" label="Name"/>
      </RecordSelector>
      <StringEditor propertyName="link_text" label="See-all link text"</pre>
enabled="true"/>
    </BasicContentItemEditor>
  </EditorPanel>
</ContentTemplate>
```

<GroupLabel> is an empty tag that allows you to specify the label text with the label attribute.

# About using XML pass-through properties

In addition to configurable content properties, the template schema also allows you to define non-configurable properties that are passed directly to the front-end application.

While you can use hidden string properties to pass simple pieces of information to the application, pass-through properties can be useful if the following conditions apply:

- The property never needs to be configured or exposed in Page Builder.
- The property contains structured data that can be represented in XML.

Pass-through properties may take the form of pass-through content properties or any arbitrary XML that does not conform to the template schema, as long as you specify a different namespace from the Endeca template and content schemas.

# About using pass-through content properties

Pass-through content properties allow you to embed MDEX Engine query results in the content item object that you can access through the Content Assembler API.

Pass-through content properties follow the same schema as the page configurations generated by Page Builder. When the Content Assembler processes these properties with the values you specified in the template, it evaluates them and executes any necessary queries exactly as if the property had been configured with specific values by a content administrator in Page Builder.

The schema to use for pass-through content properties is located in doc\schemas\content-tags.xsd (on Windows) or doc/schemas/content-tags.xsd (on UNIX) in your Content Assembler API installation. You must specify the namespace for the content-tags schema in order for the Content Assembler to evaluate the properties as if they were content properties.

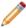

Note: The <NavigationRefinements> and <NavigationRecords> properties in the content-tags schema are configurable in Page Builder (via the <NavigationRefinementsS¬ elector> and <NavigationRecordsEditor>, respectively). Other properties defined in the content-tags schema do not have editors available in Page Builder. <NavigationRefinements> and <NavigationRecords> can be used as pass-through properties by specifying defaults in the property definition without defining an associated editor in the template.

The following example shows several types of pass-through content properties:

```
<Property name="sample navigation query">
  <NavQuery xmlns="http://endeca.com/schema/content-tags/2008"</pre>
   augment="true" maxRecords="7">
    <DimensionValue id="60" dimensionId="2"/>
    <DimensionValue id="40" dimensionId="1"/>
  </NavOuerv>
</Property>
<Property name="sample_urlenequery">
  <UrlEneQuery xmlns="http://endeca.com/schema/content-tags/2008"</pre>
   maxRecords="3">N=8021&Ns=P_Price</UrlEneQuery>
</Property>
<Property name="sample_supplement_property">
  <Supplement xmlns="http://endeca.com/schema/content-tags/2008">
    <SupplementId>547</SupplementId>
  </Supplement>
</Property>
<Property name="another_sample_supplement_property">
 <Supplement xmlns="http://endeca.com/schema/content-tags/2008">
    <Zone>ZoneOne</Zone>
    <Style>StyleOne</Style>
  </Supplement>
</Property>
<!-- In the unusual case that you need specific records
    hard-coded into the template -->
<Property name="sample_record_query">
 <RecordQuery xmlns="http://endeca.com/schema/content-tags/2008">
   <RecordId>123</RecordId>
    <RecordId>456</RecordId>
    <RecordId>789</RecordId>
    <RecordId>abc</RecordId>
  </RecordQuery>
</Property>
<!-- <NavigationResult> is an empty tag that enables access to
     query results from nested content items -->
```

```
<Property name="navigation_results">
   <NavigationResult xmlns="http://endeca.com/schema/content-tags/2008"/>
   </Property>
```

# About passing arbitrary XML to the front-end application

You can nest arbitrary XML in templates within a <Property> element.

Embedding arbitrary XML in template properties allows you to pass structured data to your application such as configuration for third-party packages used by your front-end application. If the Content Assembler does not recognize a tag, it returns the XML as an org.w3c.dom.Element (in Java) or a string (for the RAD Toolkit for ASP.NET).

The only requirement is that the namespace must be different from any of the Endeca template or content schemas located in doc\schemas\ (on Windows) or doc/schemas/ (on UNIX) in your Content Assembler API installation. Additionally, the Content Assembler API must be able to access the namespace that you specify.

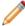

**Note:** Page Builder does not perform any validation on XML within a different namespace from the content-template or content-tags schemas. If you are using custom XML pass-through properties, be sure to validate your templates before uploading them.

The following example shows XML inserted within a property:

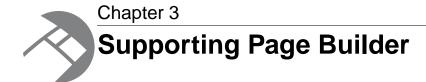

This section describes the tasks needed to enable content administrators to create pages in Page Builder.

# Making templates available in Page Builder

This section describes how to manage Page Builder templates using the emgr\_update utility.

The emgr\_update utility assists you in updating the instance configuration of a production system based on the changes made with the Endeca tools in a staging environment. You can also use emgr\_update to add, retrieve, and remove templates from Page Builder.

For a complete list of accepted emgr\_update syntax, refer to the Endeca IAP Administrator's Guide.

# **Uploading templates to Page Builder**

Before Page Builder users can access new templates, you must upload them using the emgr\_update utility.

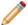

Note: Template file names cannot have spaces in them.

To upload a new template:

- 1. Open a command prompt or UNIX shell.
- 2. Run emgr\_update with the --action of set\_templates and the following parameters:

| Parameter | Value                                                                                                    |
|-----------|----------------------------------------------------------------------------------------------------|
| host      | The machine name and port for the staging Endeca Workbench environment, in the format <i>host:port</i> . |
| app_name  | The name of the application to which you want the templates to apply.                                    |
| dir       | The path to the local directory where your templates are stored.                                         |

The following is a Windows example:

```
emgr_update.bat --action set_templates --host localhost:8006
--app_name My_application --dir c:\endeca-app\templates\
```

The following is a UNIX example:

```
emgr_update --action set_templates --host localhost:8006
--app_name My_application --dir /apps/endeca/templates/
```

If templates do not display in Page Builder after uploading them using emgr\_update, check the log in %ENDECA\_TOOLS\_CONF%\logs\webstudio.log (on Windows) or \$ENDECA\_TOOLS\_CONF/logs/webstudio.log (on UNIX) for possible causes.

#### **Related Links**

Updating templates in Page Builder on page 56

Updating templates using emgr\_update is a multi-step process.

About updating templates on page 55

When updating templates in Page Builder, you should be aware of how conflicts are handled.

Troubleshooting invalid templates on page 60

Some templates may be successfully uploaded to Workbench, but still contain errors that lead to unexpected behavior in Page Builder.

# About modifying templates that are used by existing pages

During the development and testing phase of your application deployment, you may need to make adjustments to your page or cartridge templates and update them in Page Builder.

When Page Builder populates the **Content Detail Panel** for a landing page or cartridge, it checks the content XML of the loaded page against the template XML. If the template has been changed such that it is no longer compatible with the content, Page Builder displays a warning and upgrades existing content to fit the new editor definition.

For example, a record list editor can be altered in a landing page template to have its maxRecords value lowered from five to two. In this case, if the content administrator has previously selected more than two static records, Page Builder removes the excess record selections the next time it loads the record list editor. Any such changes are saved when the content administrator manually saves the page.

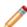

**Note:** Existing page configurations are not upgraded to the new template until a content administrator edits and saves the affected page or cartridge in Page Builder.

Page Builder does the following to ensure that the content and template are in sync:

- If a property has not changed its name or type, the existing values are migrated to the new template.
- If new properties are added to a template, any corresponding property editors become available
  in Page Builder when a content administrator edits a page or cartridge based on the updated
  template. If you specify default values for the new properties, they are applied when a content
  administrator edits and saves the page or cartridge using the updated template.
- If properties are removed from a template, the corresponding property editors no longer display in Page Builder when a content administrator edits a page or cartridge based on the updated template. The properties and their values are deleted from the page configuration.
- If the type of a property has changed (for example from string to record list) within a template, the corresponding property editor (if one is specified) becomes available in the Page Builder when a

content administrator edits a page or cartridge based on the updated template. The existing value for the property does not display in Page Builder and is replaced when the content administrator saves the content.

- If a content item property has changed to specify a different cartridge type, then any existing cartridge in that section is ejected and its configured properties deleted.
- If the default value of an existing property has changed, whether it is one of the built-in content properties or a custom XML property, it is only applied to new pages or cartridges based on the updated template. In existing pages, the previously saved value of the property (even if it is an empty string) is preserved regardless of whether it was originally a default or user-specified value.

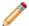

**Note:** Changing the name of a property is equivalent to removing the property with the old name and adding a property with the new name. Avoid changing the names of properties that are being used by existing pages. To change the display name of a property on Page Builder, use the label attribute instead.

#### Editor-specific behavior

Some editors impose constraints on the content that can be allowed for a particular page or cardtridge:

• If the maxRecords value for a record selector is lower than the previous value and the content administrator had specified static records to display, any records beyond the new maximum value are deleted.

#### Managing template changes

Because existing content is not automatically updated to the new templates, and both XML pass-through and default values are never updated in existing pages, any changes that you make to your rendering code to reflect changes to a template should be backward-compatible. You can trigger the content upgrade process manually by accessing all relevant content, but this approach is not recommended.

For this reason, you should avoid making changes to existing templates that are being used in production. You should limit updates to templates to the early stages of application development when you have little or no legacy content to support.

#### **Related Links**

About updating templates on page 55

When updating templates in Page Builder, you should be aware of how conflicts are handled.

Updating templates in Page Builder on page 56

Updating templates using emgr update is a multi-step process.

# **About updating templates**

When updating templates in Page Builder, you should be aware of how conflicts are handled.

Page Builder uses the most recently uploaded template. If you have an existing template in Page Builder and upload a template with the same file name, the new template replaces the previously uploaded template.

However, if you upload two template files with the same ID but different file names, then two separate templates are stored in Page Builder but neither one displays to content administrators. For this reason, you should avoid renaming template files after they have been uploaded to Page Builder unless you make sure to remove the old template first. In general, it is a best practice to remove templates from Page Builder and upload a complete set of templates whenever you need to update templates.

About modifying templates that are used by existing pages on page 54

During the development and testing phase of your application deployment, you may need to make adjustments to your page or cartridge templates and update them in Page Builder.

Updating templates in Page Builder on page 56

Updating templates using emgr\_update is a multi-step process.

# **Updating templates in Page Builder**

Updating templates using emgr\_update is a multi-step process.

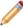

**Note:** Before updating templates in Page Builder, be sure you have a backup of the current set of templates. Endeca recommends that you store page and cartridge templates in a version control system.

When removing or updating templates, make sure that all users are logged out of Page Builder.

To update existing templates in Page Builder:

- 1. Retrieve the current set of templates from Page Builder.
- 2. Make any necessary edits to the templates on your local machine.
- 3. Remove all templates from Page Builder.
- 4. Upload the revised templates from your local directory to the Page Builder.

#### Related Links

About modifying templates that are used by existing pages on page 54

During the development and testing phase of your application deployment, you may need to make adjustments to your page or cartridge templates and update them in Page Builder.

About updating templates on page 55

When updating templates in Page Builder, you should be aware of how conflicts are handled.

Uploading templates to Page Builder on page 53

Before Page Builder users can access new templates, you must upload them using the emgr\_update utility.

Retrieving the current templates from Page Builder on page 56

If you need to view or edit an existing template on a local machine, use emgr\_update to copy the templates from Page Builder into a local directory.

Removing templates from Page Builder on page 58

You can remove all the templates from Page Builder using the emgr\_update utility.

# Retrieving the current templates from Page Builder

If you need to view or edit an existing template on a local machine, use emgr\_update to copy the templates from Page Builder into a local directory.

If you need to retrieve the current set of templates:

- 1. Open a command prompt or UNIX shell.
- 2. Run emgr\_update with the --action of get\_templates and the following parameters:

| Parameter | Value                                                                                                    |  |
|-----------|----------------------------------------------------------------------------------------------------|--|
| host      | The machine name and port for the staging Endeca Workbench environment, in the format <i>host:port</i> . |  |
| app_name  | The name of the application from which you want to retrieve the templates.                               |  |
| dir       | The path to the local directory to which you want the templates copied.                                  |  |

#### The following is a Windows example:

```
emgr_update.bat --action get_templates --host localhost:8006
--app_name My_application --dir c:\endeca-app\templates\
```

#### The following is a UNIX example:

```
emgr_update --action get_templates --host localhost:8006
--app_name My_application --dir /apps/endeca/templates/
```

# **About removing templates**

If you remove a page or cartridge template that is being used for an existing page, the properties of the page or section are no longer editable in Page Builder.

When a content administrator attempts to edit an existing page that uses a missing template, one of the following occurs:

- If the missing template is the page template, then the top-level page properties cannot be edited in the content details panel, but the content tree is still active. The content administrator can still change or edit the cartridges in that page as long as their corresponding templates are available.
- If the missing template is a cartridge template, the properties of that cartridge cannot be edited in the content details panel. All other cartridges, including cartridges that are nested within the missing cartridge, can still be edited via the content tree.

In both cases, all the configured values of the missing template's properties are preserved unless the content administrator removes or changes the template.

The content administrator has the following options:

- Leave the existing content as is. The Content Assembler continues to evaluate and process page
  configurations regardless of whether the template exists in Page Builder, and existing pages
  continue to display in the front-end application as long as the appropriate rendering code is still in
  place.
- Replace the missing template or cartridge with another template. This action deletes all configured properties of the template as well as any nested cartridges.
- The existing content can be re-enabled for editing by uploading the missing template.

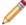

**Note:** Changing the ID of a template is equivalent to removing the template with the old ID and creating a new template with the new ID. Avoid changing the ID of templates that are being used for existing pages.

#### Related Links

Removing templates from Page Builder on page 58

You can remove all the templates from Page Builder using the emgr update utility.

# Removing templates from Page Builder

You can remove all the templates from Page Builder using the emgr\_update utility.

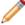

**Note:** Before removing templates from Page Builder, be sure you have a backup of the current set of templates. Endeca recommends that you store page and cartridge templates in a version control system.

When removing or updating templates, make sure that all users are logged out of Page Builder.

The emgr\_update --action remove\_templates command removes all templates from an application, not specific templates. Removing specific templates from Page Builder consists of the following steps:

- 1. Retrieving the current set of templates from Page Builder.
- 2. Deleting the templates that are no longer needed from your local copy.
- 3. Removing all templates from Page Builder using the procedure below.
- 4. Uploading the remaining templates to Page Builder.

To remove templates from Page Builder:

- 1. Open a command prompt or UNIX shell.
- 2. Run emgr\_update with the --action of remove\_templates and the following parameters:

| Parameters | <b>Value</b> The machine name and port for the staging Endeca Workbench environment, in the format <i>host.port</i> . |  |
|------------|----------------------------------------------------------------------------------------------------|--|
| host       |                                                                                                    |  |
| app_name   | The name of the application from which you want to remove the templates.                                              |  |

The following is a Windows example:

```
emgr_update.bat --action remove_templates --host localhost:8006
--app_name My_application
```

The following is a UNIX example:

```
emgr_update --action remove_templates --host localhost:8006
--app_name My_application
```

#### **Related Links**

About removing templates on page 57

If you remove a page or cartridge template that is being used for an existing page, the properties of the page or section are no longer editable in Page Builder.

# Troubleshooting problems with uploading templates

Template errors are returned to the emgr\_update command line call and detailed in the webstudio.log file.

The webstudio.log file is located in:

- %ENDECA\_TOOLS\_CONF%\logs on Windows platforms
- \$ENDECA\_TOOLS\_CONF/logs on UNIX platforms

Uploading templates can fail for the following reasons:

#### Schema validation

Schema validation failure issues an error returned to the emgr\_update command line call similar to the following:

```
C:\Endeca\apps\ContentAssemblerRefApp\config\page_builder_templates ERROR: The template "NavigationPage.xml" is invalid (org.xml.sax.SAXParse¬Exception: cvc-complex-type.4: Attribute 'id' must appear on element 'Con¬tentTemplate'.) ERROR: Failed to set app config. Make sure you can connect to http://local¬host:8006.
```

Each template that fails validation appears as a separate component. The error is also written to the webstudio.log file at the WARN level.

In the case of malformed XML, a similar error is output to both the command line and the webstudio.log file. For a file with multiple validation errors, only the first failure is logged.

#### Missing <RuleInfo> element

A template of type PageTemplate that does not have a <RuleInfo> element passes schema validation but is still an invalid template. When such a template is uploaded to Page Builder, it is unavailable to content administrators and an error message is returned to the emgr\_update command line call similar to the following:

The template "ThreeColumnNavigationPage" is missing a required <RuleInfo> element.

The error is also written to the webstudio.log file at the SEVERE level.

#### Invalid zone or style

If a template is uploaded and refers to an invalid zone or style, the template is unavailable in Page Builder and an error message is returned to the emgr\_update command line call similar to the following:

```
[ERROR 1] The template "NavigationPage" has an invalid style ("PageStyle3"). [ERROR 2] The template "NavigationPage" has an invalid zone ("Navigation¬PageZone3").
```

The error is also written to the webstudio.log file at the SEVERE level.

The zone and style attributes of the <RuleInfo> element must correspond to one of the zones and styles defined in the instance configuration of the application that you specified in the emgr\_update call. Note that you may also see this message when the name of application you specified does not exist in the EAC.

#### **Duplicate template ID**

If you upload two template files with the same ID but different file names, then two separate templates are stored in Page Builder but neither one displays to content administrators. An error message is returned to the emgr\_update command line call similar to the following:

```
ERROR: 2 errors follow:
[ERROR 1] The template "HorizontalBanner-ImageMap.xml" has a non-unique ID ("ImageMap").
[ERROR 2] The template "VerticalBanner-ImageMap.xml" has a non-unique ID ("ImageMap").
ERROR: Failed to set app config. Make sure you can connect to http://local~host:8006.
```

The error is also written to the webstudio.log file at the SEVERE level.

To re-enable the templates, edit the id attribute of the <ContentTemplate> element so that each template ID is unique, remove the templates from Page Builder, and re-upload the templates. In general, it is a best practice to remove templates from the Page Builder and upload a complete set of templates whenever you need to update templates.

#### Invalid filename or directory path

If the template file or containing directories include a space, the emgr\_update command line call issues an error similar to the following (in this case, for a file named Copy of TestA.xml):

ERROR: 09/22/09 15:54:36.795 UTC (1253634876795) EMGR\_MKPKG {emgr\_mkpkg}: Unknown file type "of" specified for filename "C:\Ende¬ ca\apps\ContentAssemblerRefApp\config\page\_builder\_templates\Copy". Valid file types are: AENE\_OP\_CONFIG ANALYTICS\_CONFIG CONTENT CRAWLER\_DEFAULTS CRAWLER\_GLOBAL\_CONFIG CRAWL\_PROFILE CRAWL\_PROFILES CRAWL\_PROFILE\_CON¬ FIGCRAWL\_PROFILE\_URL\_LIST DERIVED\_PROPS DIMENSIONS DIMENSION\_GROUPS DIMEN¬ SION\_REFS DIMSEARCH\_CONFIG DIMSEARCH\_INDEX DVAL\_RANKS DVAL\_REFS ENEIDX\_OP\_CON¬ FIG ENE\_OP\_CONFIG FORGEOUTDIMS FORGE\_OP\_CONFIG KEYWORD\_REDIRECT\_GROUP KEY\_PROPS LANGUAGES MERCHSTYLES MERCHZONES MERCH\_RULES MERCH\_RULE\_GROUP PHRASES PIPELINE PIPELINE\_PARTIAL PRECEDENCE\_RULES PRECOMPUTE PROFILES PROP\_REFS RECORD\_FILTER RECORD\_ID\_PROP RECORD\_SORT\_CONFIG RECORD\_SPEC REC¬ SEARCH\_CONFIG RECSEARCH\_INDEXES REFINEMENT\_CONFIG RELRANK\_STRATEGIES REN¬ DER\_CONFIG ROLLUPS SEARCH\_CHARS STEMMING STOP\_WORDS THESAURUS VIEWS RESOURCE

To avoid this error, make sure that your file and directory names do not include spaces.

#### **Empty directory**

When uploading templates, if the specified directory does not contain any XML files, the emgr\_update command line call displays the following message:

```
There are no templates in the specified directory.
```

If you receive this message, check to make sure that you specified the correct directory.

#### **Related Links**

About template validation on page 18

Templates are validated against the Page Builder template schemas when you upload them to Page Builder.

# **Troubleshooting invalid templates**

Some templates may be successfully uploaded to Workbench, but still contain errors that lead to unexpected behavior in Page Builder.

The main scenario is when a property is associated with an editor with constraints, such as a combo box or a navigation records editor, and the default value of the property does not meet the editor's constraints. For example:

- A default value for a string property that is not specified as one of the options in a combo box editor (unless the combo box is editable)
- A default sort order for navigation records that is not specified as one of the options in the navigation records editor
- A default relevance ranking strategy that is not specified as one of the options in the navigation records editor

 A default number of records per page that is outside the specified range for the navigation records editor

In the case of the navigation records editor, Page Builder discards the default value and the following messsage displays in the content details panel when a user adds the cartridge to a page:

```
Some fields or cartridges within this cartridge may have been updated or removed. Your content has been converted to the new cartridge. To accept these changes click OK and Save All Changes from the List View. To reject these changes, click Cancel. For more information, see "Troubleshooting pages" in the Merchandising Workbench Help.
```

To avoid this message, ensure that all property defaults are also available as options in the associated property editor.

#### **Related Links**

#### Adding a combo box editor on page 37

Predefining values through a combo box editor allows you more control over page content and provides a more efficient mechanism for populating templates and cartridges in the editing interface.

#### Adding a navigation records property on page 29

When you add a navigation records property, a content administrator can configure the display of the main results of an end user's query.

#### Adding a navigation records editor on page 44

You add a navigation records editor to enable an interface in the Page Builder to configure the display of record results on a landing page.

# Troubleshooting invalid pages

If a page is displaying in Page Builder as invalid, it is using a template with invalid zones or styles.

To determine whether the template is referring an invalid style or an invalid zone:

- 1. Retrieve the currently loaded instance configuration using one of the following methods:
  - Using the "Get Instance Configuration" feature of Developer Studio, copy the configuration files into the project folder.
  - Using the emgr\_update utility, specify a destination directory.
- 2. In the destination directory, locate and open the <code>appname.merch\_rule\_group\_groupname.xml</code> file that corresponds to the invalid template's rule group.

For example, if the application name is "wineapp" and the rule group is "dynamicpages", the file would be wineapp.merch\_rule\_group\_dynamicpages.xml.

3. Look for the invalid.zone or invalid.style properties:

```
//Invalid zone property:
    <PROP NAME ="endeca.internal.landingpage.invalid.zone">
    <PVAL>true</PVAL>
    </PROP>

//Invalid style property:
    <PROP NAME ="endeca.internal.landingpage.invalid.style">
    <PVAL>true</PVAL>
    </PROP>
```

These properties are for debugging purposes only, and can be safely removed.

4. Locate the zone and style configuration for the rule: For example:

```
<MERCH_RULE ID="17" TITLE="Champagne Landing Page"
   ZONE_NAME="NavigationPageZone" STYLE_NAME="PageStylee"
   SHUFFLE_RECS="FALSE" SELF_PIVOT="TRUE">
```

Once you have identified the invalid zone or style, you can either restore the zone or style or edit the rule to use a valid zone or style. You must run a baseline update for your changes to appear in the preview application.

#### **Related Links**

Creating a zone for dynamic pages on page 16

Dynamic pages must be assigned a rule zone in order to display. You should create at least one zone in your application for use exclusively with dynamic pages.

About using zones with dynamic pages on page 16

Zones enable the display of dynamic pages in the application. While a single zone is usually sufficient, multiple zones can enable finer-grained control over the display of dynamic pages.

# File hosting and security considerations

Page Builder occasionally needs to access files hosted on a different server. Certain security issues may apply.

Page Builder makes an anonymous request to the file server to fetch resources. That is, even though content administrators are authenticated when they log in to Page Builder, the tool does not use their credentials when requesting images, editors, or other files.

Page Builder also respects the cross-domain policy file of the server hosting the external files. To ensure that Page Builder can load these files, place a <code>crossdomain.xml</code> file on the file server. This file allows you to enable access to media on this server from a specific IP address, a specific domain, or any domain. If this policy file does not allow access from the Page Builder server, a security error similar to the following displays when Page Builder attempts to load the resource:

```
Error #2044: Unhandled securityError:. text=Error #2048: Security sandbox
violation: http://pagebuilder.mycompany.com/tmgr/tmgr.swf cannot load data
from http://www.example.com/images/3column.gif.
```

The following example of a crossdomain.xml file enables access from any domain to files hosted on www.example.com:

You can also restrict access to specific domains or IP addresses, for instance, for the server on which Page Builder is running. Wildcards are allowed in domain names but not IP addresses. The following example shows a policy file for www.example.com that allows access from anywhere in the example.com domain, www.customer.com, and 105.216.0.40. It includes a by-content-type meta-policy that allows policy files with a Content-Type of exactly text/x-cross-domain-policy:

```
<?xml version="1.0"?>
<!-- http://www.example.com/crossdomain.xml -->
<cross-domain-policy>
```

```
<site-control permitted-cross-domain-policies="by-content-type"/>
   <allow-access-from domain="*.example.com" />
   <allow-access-from domain="www.customer.com" />
   <allow-access-from domain="105.216.0.40" />
   </cross-domain-policy>
```

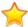

**Important:** In addition to cross-domain policy files, you must set up a meta-policy for each server. These are configuration settings that manage what cross-domain policies are allowed on a server. Using the default configuration without an explicit policy file is allowed by Flash version 9, but a meta-policy is required with the use of version 10.

For more information about meta-policies and cross-domain policy files, see the Adobe Flash documentation.

# Extending Page Builder with Community Editors

The Page Builder Editor SDK enables application developers to introduce new functionality into Page Builder via community editors. This enables merchandisers to manage content in a way that makes sense to them, and takes into account their existing business processes.

# **About Page Builder editors**

Page Builder ships with a set of standard editors that address most common use cases. You can extend the functionality of the Page Builder interface by writing editors to support a specific use case or business process.

Page Builder editors are Flex components that provide a graphical interface for the content administrator to configure properties in Page Builder.

Editors are registered with Page Builder through a configuration file that describes available editor modules. These modules exist as compiled SWFs. A single module may be able to instantiate several kinds of editors.

The editors themselves consist of Flex MXML and ActionScript that together specify editor behavior, and drive the user interface for creating and editing content. Editors can use the Flex ExternalInterface class to invoke JavaScript, which can in turn call methods implemented in other languages.

Editors use the content model provided by the API to manipulate content. When a landing page is loaded in Page Builder, its content is deserialized into ActionScript objects that can be programmatically manipulated using the interfaces provided by the Page Builder Editor API.

**Standard editors** are included as part of the Page Builder product, and cannot be removed or modified. Additional editors developed by the Endeca community (including Endeca Professional Services, partners, or customers) using the Page Builder Editor API are called **community editors**.

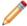

**Note:** For the purposes of this section, all references to Page Builder editors refer to community editors, unless specifically stated otherwise.

#### What can editors do?

The Page Builder Editor API enables editors to perform the following actions:

 They can edit one or more properties on a content item, including both standard and custom XML property types.

- They can locate templates based on a template type and instantiate content items.
- They can access children of a content item, or anything lower in the content tree.

Editors have the following limitations:

- They cannot access trigger or other rule information, and therefore cannot modify rule properties.
- They cannot access the parent of the content item, or anything higher in the content tree.
- They cannot add or remove <Property> elements from a template.

# Scenarios for extending Page Builder and the Content Assembler

You can use either community editors on their own, community tag handlers on their own, or both of them in combination to extend the functionality of Page Builder.

A tag handler enables you to extend the processing logic in the Content Assembler for custom XML property types.

Following are some common scenarios and their implications for community editors or tag handlers:

| Scenario                                                                                                    | Use community editor?                                                                                                    | Use community tag handler?                                                                                                    |
|----------------------------------------------------------------------------------------------------|----------------------------------------------------------------------------------------------------|----------------------------------------------------------------------------------------------------|
| Include application-specific information in the template as a pass-through XML property.  Example: Information that the application uses to render the cartridge, but is of no interest to the content administrator.                                          | No  If content administrators do not need to modify the configuration of a property on a per-page basis, you do not need to write a specialized editor. | No The Content Assembler returns the XML to the rendering code for your application.                                                                           |
| Include external configuration in the template as a pass-through XML property.  Example: Hard-coded configuration for a third-party system that applies to any page that uses this template.                                                                   | No  If content administrators do not need to modify the content of a property on a per-page basis, you do not need to write a specialized editor.       | Yes The Content Assembler uses the information contained in the XML to query a third-party system, and returns the results to the rendering code.              |
| Provide a new interface for content administrators to configure existing Page Builder properties.  Example: A variation of the record selector dialog box that enables content administrators to browse for featured records, instead of entering a record ID. | Yes This editor is bound to a standard property. (In the example, the editor modifies a <recordlist> property.)</recordlist>                            | No The community editor outputs standard Endeca content XML, which is processed by the standard tag handler for record lists. No additional work is necessary. |

| Scenario                                                                                                    | Use community editor?                                                                                                    | Use community tag handler?                                                                                                    |
|----------------------------------------------------------------------------------------------------|----------------------------------------------------------------------------------------------------|----------------------------------------------------------------------------------------------------|
| Provide an interface to configure functionality that is not supported by Page Builder out-of-the-box.  Example: An editor that enables content administrators to specify reviews to display for a particular navigation state, including number of reviews, sort order, and additional filtering options. | Yes  The editor provides a specialized interface for selecting data to populate a cartridge. The configuration is saved as a custom XML property. | No The Content Assembler returns the XML to the application's rendering code, which can then fetch the reviews from the CMS where they are stored.  Yes (preferred) The Content Assembler fetches the reviews from the CMS before returning the content results to the rendering code for your application.  Similarly, you can use a tag handler and community editor to send customized queries to an MDEX Engine and return results to the rendering code. |

Working with custom XML properties on page 86

You can use the IXMLProperty interface to retrieve and manipulate custom XML properties.

# What is the Page Builder Editor SDK?

The Page Builder Editor SDK consists of the following components:

- Page Builder Editor API A programmatic interface for managing and instantiating Page Builder editors and accessing and manipulating the underlying content model.
- Sample Editor A Flex Builder project and source code for a sample rich text editor module.
- Page Builder Editor API Reference The generated ActionScript documentation for the Page Builder Editor API.

The pagebuilderEditorSDK.zip archive is included in the reference directory of the Workbench installation. When extracted, it contains the following:

| Directory            | Contents                                                                         |  |
|----------------------|----------------------------------------------------------------------------------|--|
| asdoc                | This directory contains the Page Builder Editor API Reference documentation.     |  |
| sample-editor-config | The sample_editors.xml editor configuration file is included here for reference. |  |

| Directory             | Contents                                                                                                    |  |
|-----------------------|----------------------------------------------------------------------------------------------------|--|
| sample-editor-project | This directory includes a sample Flex Builder project that you can import your workspace in order to view, modify, and build the sample rich text e module.   |  |
| sample-page-templates | The SidebarItem-RichText.xml file is provided as an example of a cartridge that uses the rich text editor.                                                    |  |
| schema                | The included editor-config.xsd file defines the schema for editor configuration files. You can use this file to validate your own editor configuration files. |  |

# **About the Page Builder Editor API**

There are three main parts to the Page Builder Editor API: the first includes interfaces for editors and modules, and allows you to manage and instantiate editors. The second is a set of interfaces to the content model. The third is the Page Builder eventing model, which allows you to dispatch different types of events on the content model.

# About Page Builder editor representation in the API

The images below show the Page Builder editor interface and its basic implementation.

The following image shows how the Page Builder Editor API represents editors. The interface is shown in the top box, with the basic implementation provided in PageBuilderEditorAPI.swc shown below:

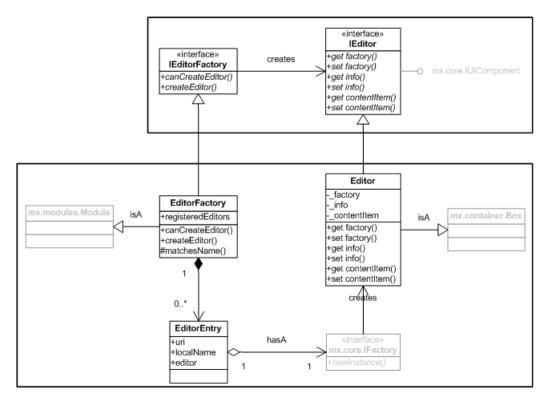

This basic implementation is included with Page Builder, and is designed to support most common uses cases.

If you write your own implementation of these interfaces, note that EditorModule must be a Module or a subclass of Module. If you encounter a runtime error where an editor in the **Content Details**Panel is stuck in the "loading" state, check that the EditorModule has been implemented as a Module rather than an Application.

#### **Related Links**

About developing editors on page 76

This section includes information on writing editors in Flex and MXML, as well as editors that use Flex to communicate with JavaScript.

# The Page Builder Editor API content model

The diagram below shows the Page Builder Editor API content model.

Page Builder reads and outputs XML representing a landing page. This XML content document gets deserialized into ActionScript objects, which you can access via a set of interfaces that are provided by the Page Builder Editor API. These interfaces provide structured programmatic access to an object-based representation of the content document that is the landing page. The IContentMod¬elFactory interface allows editors to create any required objects, such as properties and content items. The individual object interfaces provide methods for manipulating them.

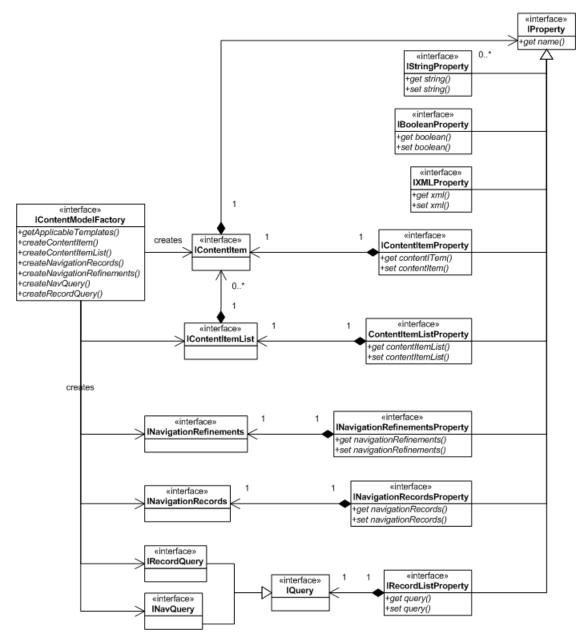

The above image is meant to illustrate the structure and relationships of objects in the content model; it is not a comprehensive reference for the Page Builder Editor API. Note the recursive nature of the content document, as defined by the relationship between content items and properties.

The content model includes interfaces for manipulating all standard Page Builder property types. In addition, the IXMLProperty enables editors to output custom XML properties.

For complete information regarding the Page Builder Editor API, please refer to the *Page Builder Editor API Reference*.

#### **Related Links**

Working with the content model on page 83

To modify any content model object, you must retrieve it from the content item after your editor has been instantiated.

Working with custom XML properties on page 86

You can use the IXMLProperty interface to retrieve and manipulate custom XML properties.

# **About eventing in Page Builder**

Page Builder uses a standard Flex eventing model that includes the events below:

| const                     | String             | Usage                                                                                                    |
|---------------------------|--------------------|----------------------------------------------------------------------------------------------------|
| ContentModelEvent.CHANGE  | contentModelChange | Page Builder dispatches contentMod¬elChange events in response to changes to the content model.                                                                                                    |
|                           |                    | You can use event listeners or bind your editor properties to content model objects if you want them to update automatically in response to changes to the content model.                               |
| ContentModelEvent.UPGRADE | contentUpgrade     | If a template has been changed such that it is no longer compatible with the content that uses that template, an editor can dispatch this event to display a warning that the content may have changed. |
| EditorEvent.READY         | editorReady        | Page Builder dispatches this event after it has instantiated an editor and set the info, factory, and contentItem properties on it.                                                                     |
|                           |                    | Editors should be set to listen for this event in order to retrieve and validate whatever properties they manipulate on the content item.                                                               |
| EditorEvent.ERROR         | editorError        | An editor can dispatch a Edi¬ torEvent.ERROR event to display an error message in place of the editor interface.                                                                                        |

# Compile-time and runtime dependencies

The main Page Builder SWF and Page Builder editor modules rely on the same Editor API, but have different compile time and runtime dependencies.

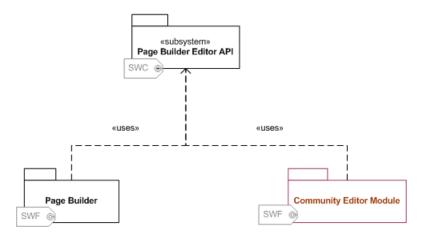

The following dependencies exist among the Page Builder components that are used to implement editors:

- Page Builder relies on the Page Builder Editor API library, PageBuilderEditorAPI.swc, as a compile-time resource. It is compiled into the Page Builder SWF in its entirety.
- During development, Page Builder editor modules require PageBuilderEditorAPI.swc as a compile-time resource.
- When you build editor modules for use in Page Builder, you should configure
   PageBuilderEditorAPI.swc as a dynamically linked library, rather than compiling it into the
   SWF. You can do this by setting the link type to External in Flex Builder. Your editors will use the
   SWC compiled into Page Builder at runtime.

# About setting up the sample editor

The Workbench installation includes a sample editor project and associated template and configuration files. This section assumes that you have one or more applications deployed in Workbench that you can use to test the sample editor.

The sample rich text editor is a simple, all-Flex editor that should be bound to a property that contains a string. Before setting up the sample editor, you must set up your development environment so that you can generate the sample editor module from the provided source code.

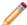

**Note:** The rich text editor uses the Flex RichTextEditor control and outputs a string property that contains escaped Flex HTML text. This is a subset of HTML that is supported by Flash player and AIR, with the addition of a <textformat> tag, which is not standard HTML. The Content Assembler reference application does not include rendering code that is intended to handle strings in Flex HTML text format. To see the markup generated by the rich text editor, click the **XML View** tab and scroll to the rich\_text property within the content tree. For more information about Flex HTML text, refer to the Adobe documentation.

After you have written and compiled your editor module, making the sample editor available to Page Builder requires the following steps:

- · Make the editor available via a URL.
- Add an entry for the editor to the editor configuration file.
- Configure Workbench to specify the location of the editor configuration file.

Using the editor requires the following steps:

- Create or modify a template to use the editor.
- Upload the template to Page Builder using the emgr\_update utility.
- In Page Builder, create a cartridge using the above-mentioned template.

#### **About Flex**

Page Builder editor modules should be written and compiled in Adobe Flex 3.2. Other versions are unsupported and may cause editors to fail at runtime.

Flex is an open source development framework created and maintained by Adobe. It supports common design patterns and is based on MXML and ActionScript 3.

This section assumes that you are comfortable working with Flex. If not, you may find the following resources helpful:

- http://www.adobe.com/products/flex/overview The Adobe Flex website provides an overview
  of the Flex development framework and includes download links to the Flex SDK.
- http://www.adobe.com/support/documentation/en/flex The Adobe Flex resources page contains links to Flex documentation, including the Adobe Flex Language Reference and Flex 3 Developer Guide.
- http://opensource.adobe.com/wiki/display/flexsdk/Coding+Conventions The Adobe Open Source
  wiki page on Flex SDK best practices and coding conventions provides a set of standards for
  coding in Flex.

### Setting up your development environment using the sample project

The Workbench installation includes a sample Flex project that you can use as a starting point for development. Once you have installed Adobe Flex Builder 3, you can import the project from the reference directory of your Workbench installation.

The sample project demonstrates the use of the EditorModule class, and is configured to use the PageBuilderEditorAPI.swc as an external library.

Before starting development on your external editors, you should have an application provisioned in Workbench that you can use to test the sample editor. You can use the Content Assembler reference application for this purpose; see "Working with the Sample Application" in the *Endeca Commerce Suite Getting Started Guide* for details.

To set up your development environment using the sample project:

- Install Adobe Flex Builder 3 either as a standalone IDE or an Eclipse Plug-in.
   Ensure that you are developing against the latest stable build of Adobe Flex SDK 3.2. As of this writing, the recommended build is available from the following link:
   http://opensource.adobe.com/wiki/display/flexsdk/download?build=3.2.0.3794&pkgtype=1
- 2. Navigate to the reference subfolder of your Workbench installation and select the pagebuilderEditorSDK.zip archive.
  - If you installed Workbench to the default location, this will be under %ENDECA\_TOOLS\_ROOT%\reference on Windows, or \$ENDECA\_TOOLS\_ROOT\reference on UNIX.
- 3. Extract the archive to a location of your choice.
- 4. Open Flex Builder and select File > Import > Flex Project....
- 5. Make sure the **Project folder** radio button is selected, and click **Browse**.

- 74
- 6. Navigate to the location where you extracted the archive in Step 3 and select the sample-editor-project directory.
- 7. Click Finish.
- 8. Confirm that the PageBuilderEditorAPI.swc is configured as a dynamically linked library.
  - a) In Flex Builder, right-click the sample-editors project and select Properties from the drop-down menu.
  - b) Select Flex Build Path from the tree control in the left panel.
  - c) Select the Library path tab from the Flex Build Path panel on the right.
  - d) Expand the libs folder in the Build path libraries view.
  - e) Ensure that the **Link Type** is set to **External**.
- 9. Click Finish.

Flex Builder creates the new project.

### Hosting the sample editor module

After you have built the editor module, you must host the module on a server that can be accessed by Page Builder.

For simplicity, this procedure describes hosting the sample editor module in the Endeca Tools Service, which allows you to bypass some security configuration. This is sufficient for working with the sample project in a development environment.

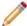

**Note:** In a production environment, hosting editors in the Workbench container is unsupported, and causes them to compete with Workbench for resources.

To add your sample editor application to the Endeca Tools Service:

- 1. Navigate to %ENDECA\_TOOLS\_ROOT%\server\webapps on Windows, or \$ENDECA\_TOOLS\_ROOT/server/webapps on UNIX.
- 2. Create a new directory, sample\_editor\_app.
- 3. Open the sample project in Flex Builder 3.
  - a) Select the sample\_editor\_app directory you created in Step 2 as the output location.
  - b) Build the sample editor SWF.
- 4. Navigate to %ENDECA\_TOOLS\_CONF%\conf\Standalone\localhost on Windows, or \$ENDECA\_TOOLS\_CONF/conf/Standalone/localhost on UNIX.
- 5. Create a new context file inside the directory, sample\_editor\_app.xml, and include the following (Note that the docBase path given is for a default Windows installation):

```
<!-- Context file for the sample editor application -->
<Context
path="/sample_editor_app"
docBase="C:\Endeca\Workbench\2.1.0\server/webapps/sample_editor_app"
debug="0"
privileged="false">
</Context>
```

6. Save and close the file.

After you create the context configuration file and add the editor module to your sample\_editor\_app directory, you need to modify the sample editor configuration file.

### Modifying the sample editor configuration file

You must update the editor configuration file to specify the location of the sample editor module.

To specify the current location of the editor module:

- 1. Navigate to %ENDECA\_TOOLS\_ROOT%\reference on Windows, or \$ENDECA\_TOOLS\_ROOT/reference on UNIX.
- 2. Extract the sample editor configuration file, sample\_editors.xml, from the pagebuilderEditorSDK.zip archive.

The sample editor configuration file is located in the pagebuilder-editor-sdk\sample-editor-config directory.

- 3. Open the file.
- 4. Locate the line that specifies the url of the editor module, as in the example below:

```
<EditorModule url="http://example.com:8080/test-editors.swf"
  crossDomainUrl="http://example.com:8080/crossdomain.xml">
```

5. Modify the url attribute to point to the new location of the editor module, for example:

```
<EditorModule url="http://localhost:8006/sample_editor_app/sample_editors.swf">
```

6. Save the modified editor configuration file inside the

```
%ENDECA_TOOLS_ROOT%\server\webapps\sample_editor_app directory on Windows, or $ENDECA_TOOLS_ROOT/server/webapps/sample_editor_app directory on UNIX.
```

After updating the editor configuration file, you must specify its location in webstudio.properties.

### Modifying webstudio.properties to enable the sample editor

In order for Page Builder to use the sample editor configuration file, you must specify the location of the file in webstudio.properties.

To specify the location of the editor configuration file:

- 1. Stop the Endeca Tools Service.
- 2. Navigate to %ENDECA\_TOOLS\_CONF%\conf (on Windows) or \$ENDECA\_TOOLS\_CONF/conf/ (on UNIX).
- 3. Open the webstudio.properties file.
- 4. Find the line that specifies the location of the editor configuration file, for example:

```
# The URL from which to load editor configuration for Page Builder #com.endeca.webstudio.pagebuilder.editors.config=http://my.company.com/2009/myeditors.xml
```

5. Uncomment and change it to point to the absolute URL of your editor configuration file, sample\_editors.xml:

```
# The URL from which to load editor configuration for Page Builder com.endeca.webstudio.pagebuilder.editors.config=http://localhost:8006/sample editor app/sample editors.xml
```

- 6. Save and close the file.
- 7. Start the Endeca Tools Service.

### Incorporating the sample cartridge

The Workbench installation includes a sample cartridge that uses the sample editor. You can add it to your application's template directory and use the emgr\_update utility to upload it to Page Builder.

To add the sample cartridge to your Web application:

- Navigate to %ENDECA\_TOOLS\_ROOT%\reference on Windows, or \$ENDECA\_TOOLS\_ROOT/reference on UNIX.
- 2. Navigate to the location where you extracted the pagebuilderEditorSDK.zip archive.
- 3. Copy the sample cartridge, SidebarItem-RichText.xml, from the pagebuilder-editor-sdk\sample-page-templates directory to the template directory of your application.
- 4. Run the emgr\_update utility to upload the templates to Page Builder.

The example below is for the Content Assembler Reference Application installed with defaults in Windows:

```
emgr_update.bat --action set_templates --host localhost:8006
--app_name ContentAssemblerRefApp --dir C:\Endeca\apps\ContentAssembler¬
RefApp\config\page_builder_templates
```

- 5. Log in to Workbench.
- 6. Create or modify a landing page to use the RichTextEditor Sidebar Item.

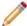

**Note:** If you encounter a security sandbox violation error when Page Builder tries to load your editor, confirm that your security certificates are set up correctly and that your browser accepts the validity of your certificates.

## **About developing editors**

This section includes information on writing editors in Flex and MXML, as well as editors that use Flex to communicate with JavaScript.

### The editor creation workflow

This section provides an overview of the steps required to create and use an editor.

The steps involved in creating and installing an editor are as follows:

- 1. Create or open a Flex Builder project.
  - The Workbench installation includes a sample project that you can use for editor development against the Page Builder SDK.
- 2. Create a new Flex component or modify an existing editor.
  - This component should implement the IEditor interface.
- 3. In the MXML that represents your EditorModule, add an entry for your editor similar to the following:

```
<editor:EditorEntry
  uri="http://endeca.com/sample/2010"
  localName="MyEditor"
  editor="com.endeca.tools.pagebuilder.samples.editors.MyEditor" />
```

- 4. Configure PageBuilderEditorAPI.swc as a dynamically linked library by setting the link type to External in Flex Builder.
- 5. Build the Flex project to generate the editor module.
- 6. Upload your editor module to a chosen host.

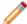

**Note:** If you are hosting your editor module on a different security domain from the editor configuration file, you must also create a cross-domain policy file for the editor module.

- 7. Specify the location of the editor module (and its cross-domain policy file, if you created one) in your editor configuration file.
- 8. Edit the webstudio.properties file, located in %ENDECA\_TOOLS\_CONF%\conf (on Windows) or \$ENDECA\_TOOLS\_CONF/conf (on UNIX) to specify the following:
  - The location of the editor configuration file
  - The cross-domain policy file for the editor configuration file

Unless you change the location of the editor configuration file or its associated crossdomain.xml file, this step only needs to be taken once.

9. Add the editor to a Page Builder template, either by creating a new template, or modifying an existing one.

Note that the element name and namespace together form the QName that you specified for the editor in the editor configuration file.

- 10. Use the emgr\_update utility to upload your new or updated templates to Page Builder.
- 11. Test the editor by logging into Page Builder.

If the editor is valid and configured properly in Page Builder, it displays in the **Content Detail Panel** when the appropriate cartridge is selected.

#### Note the following:

- If you make changes to webstudio.properties, you must restart the Endeca Tools Service.
- If you update the editor configuration file, you need to reload the main Page Builder SWF.
- If you update the editor module, you need to reload the main Page Builder SWF.
- Changes to the editor SWF may not be loaded if your browser is using a cached version of the SWF. Check your browser settings for options related to checking for new versions of cached content, or clear your cache manually to resolve the issue.

#### **Related Links**

File hosting and security considerations on page 62

Page Builder occasionally needs to access files hosted on a different server. Certain security issues may apply.

Uploading templates to Page Builder on page 53

Before Page Builder users can access new templates, you must upload them using the emgr\_update utility.

About modifying templates that are used by existing pages on page 54

During the development and testing phase of your application deployment, you may need to make adjustments to your page or cartridge templates and update them in Page Builder.

Specifying editors for Page Builder on page 92

The editor configuration file lists the editors available to Page Builder.

Enabling the editor configuration file on page 94

In order for Page Builder to use the editor configuration file, you must set up a crossdomain.xml file and specify the locations of both the cross-domain policy file and the editor configuration file in webstudio.properties.

Using editors in templates on page 95

Adding editors to a template is similar to adding standard editors, except that you must specify a non-Endeca namespace for your editor name.

### About the Page Builder editor life cycle

This section provides an overview of the processes within Page Builder that govern the instantiation and life cycle of editors.

1. At startup, Page Builder populates an internal editor registry based on the editor configuration file specified in webstudio.properties:

```
# The URL from which to load editor configuration for Page Builder com.endeca.webstudio.pagebuilder.editors.config=http://my.companny.com/2009/myeditors.xml
```

2. When the content administrator navigates to the Edit View and selects a content item in the Content Tree, Page Builder loads editors according to the information in the <EditorPanel> element of the template XML:

3. When Page Builder encounters an editor in the <EditorPanel> element, it concatenates the namespace and name to form a qualified name:

```
<MyEditor xmlns="http://my.company.com/2009"... />
```

4. Page Builder then refers to the editor registry in memory, and searches for the first match to the qualified name in order to identify the correct editor module:

```
<EditorModule url="http://localhost/foo/bar/myeditors.swf">
   <editor name="http://my.company.com/2009:MyEditor"/>
   </EditorModule>
```

5. Page Builder reads the url attribute of the <EditorModule> element to locate the community editor module:

```
<EditorModule url="http://localhost/foo/bar/myeditors.swf">
  <editor name="http://my.company.com/2009:MyEditor"/>
  </EditorModule>
```

6. Page Builder loads the editor module.

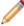

**Note:** Once an editor module has been loaded, Page Builder does not unload or reload it unless you reload the Page Builder SWF. Browser caching settings may interfere with this behavior. For more information, please see the "Troubleshooting an editor" section.

- 7. Page Builder uses the newly created editor module to instantiate the appropriate editor object.
- 8. After instantiating the editor, Page Builder sets the info, factory, and contentItem properties on it.

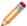

**Note:** Page Builder always passes an editor the entire ContentItem, so that the editor can modify multiple properties if desired.

- 9. Once all three properties have been set, Page Builder dispatches an editorReady event. Typically, editors listen for this event to retrieve and validate specific properties from the content item.
- 10. Page Builder adds the rendered editor to the **Content Detail Panel** on the right side of the **Content Editor Pane**.
- 11. The content administrator uses the editor interface to make any desired changes. Saved changes are serialized into the content XML that represents the landing page.
- 12. All editor objects are destroyed when the content administrator selects another content item in the content tree or navigates away from the **Edit View**.

#### **Related Links**

Ensuring Page Builder loads the current editor modules on page 98

After you update a hosted editor module, Web browsers may continue to load cached versions of the old editor module.

### Page Builder editor life cycle diagram

Below is a sequence diagram that depicts the Page Builder editor life cycle.

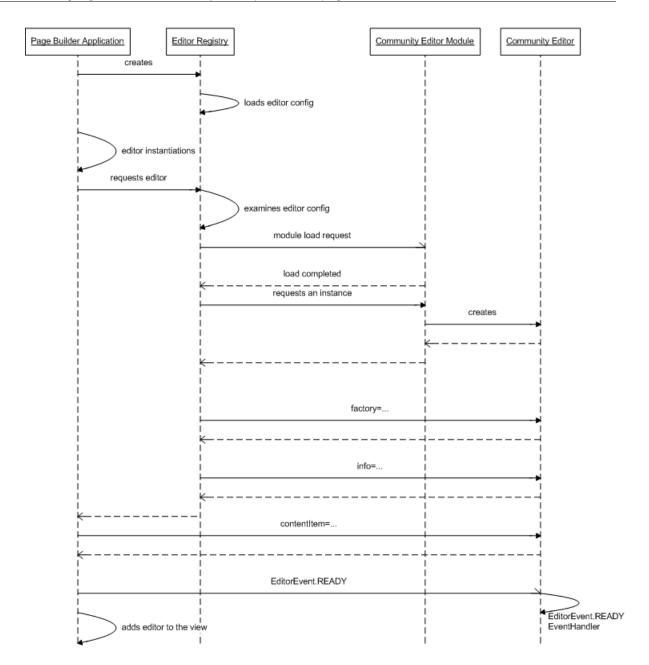

### **About editor instantiation**

Generally, you should set your editor to listen for the EditorEvent.READY event that Page Builder dispatches when an editor is instantiated.

The EditorEvent.READY event signals that an editor can access its configuration to retrieve and validate whatever properties it manipulates on the content item. This event is only dispatched after Page Builder has set the following properties on a newly instantiated editor:

|  | The factory object of type IContentModelFactory, which the editor can use to create content model objects. |
|--|----------------------------------------------------------------------------------------------------|
|  | •                                                                                                    |

| info        | An object of type IEnvironmentInfo that includes environmental and configuration information, which Page Builder uses to determine how to render the editor.                                  |
|-------------|----------------------------------------------------------------------------------------------------|
| contentItem | The IContentItem object that contains the property or properties that the editor modifies. The getPropertyByName method on the ContentItem object can be used to retrieve a property by name. |

The sample rich text editor uses the editorReadyHandler() method below, which retrieves the property name that the editor is linked to, and sets up a listener for ContentModelEvent.CHANGE events to monitor the property for changes:

```
private function editorReadyHandler(event:EditorEvent):void
{
   if (contentItem != null && info.templateConfig != null)
   {
      var prop:IProperty = contentItem.getPropertyByName(info.templateConfig.@propertyName);
      property.addEventListener("contentModelChange", contentModelChangeHandler());
   }
}
```

### **About configuring editors**

You can specify editor configuration information in one of three places.

When configuring your editors, you should consider the impact of specifying configuration information in one of the three available locations:

- **Hardcoded** specifying configuration in the editor source ensures consistent behavior across all instances of that editor.
- Editor Configuration File specifying configuration in the editor configuration file results in consistent behavior for a given Workbench installation. This is useful for information that may vary across installations, such as URL and user credentials for a third-party service.
- Landing Page Template adding configuration information to the template ensures consistency for that template only.

Page Builder sets global, editor-specific, and template-specific configuration information as properties of an IEnvironmentInfo object when an editor is instantiated.

#### **Related Links**

Adding editor configuration information to the editor configuration file on page 93

You can specify arbitrary configuration information in the editor configuration file. This can be done on a global or per-editor basis.

Using editors in templates on page 95

Adding editors to a template is similar to adding standard editors, except that you must specify a non-Endeca namespace for your editor name.

### About retrieving editor configuration information

The info property provides information regarding the environment in which an editor is created. This includes global, template-specific, and editor-specific configuration.

Each of the three configuration types is returned as an XML object:

| Object                  | Usage                                                                                                    |
|-------------------------|----------------------------------------------------------------------------------------------------|
| globalEditorCon¬<br>fig | This includes configuration specified in the editor configuration file on a global level, either as attributes or nested elements of the <globaleditorconfig>tag:</globaleditorconfig>                                                                             |
|                         | <pre><editorconfig xmlns="">     <globaleditorconfig password="p" username="u">         <examplecustomglobalconfigxml></examplecustomglobalconfigxml>     </globaleditorconfig></editorconfig></pre>                                                               |
| editorConfig            | This includes configuration specified in the editor configuration file on a per-editor basis: <editor name="http://my.company.com/2009/editors:MyEdirtor"> <editorconfig> <arbitrary foo="bar" resizeable="false" size="10"></arbitrary> </editorconfig> </editor> |
| templateConfig          | This includes configuration that is specified in a landing page template as attributes of the editor tag: <myeditor enabled="true" height="72" label="Meta description" propertyname="meta_description" xmlns=""></myeditor>                                       |

#### For example:

```
/*
  * The property name is stored in the propertyName attribute of the
  * templateConfig (in this case, the RichTextEditor element in the
  * page template). In the sample template the RichTextEditor
  * templateConfig looks like this:
  * <RichTextEditor propertyName="rich_text"
  * xmlns="http://endeca.com/sample/2010" />
  */
  var prop:IProperty = contentItem.getPropertyByName(info.templateConfig.@propertyName);
```

For more details about the IEnvironmentInfo interface, refer to the Page Builder Editor API Reference.

#### **Related Links**

About configuring editors on page 81

You can specify editor configuration information in one of three places.

### About retrieving the Page Builder MDEX host name and port

The info property includes the Page Builder MDEX host name and port as part of the environment information it provides to an editor.

Page Builder refers to the MDEX properties specified in the Endeca Application Controller for MDEX hostname and port information. You can access these properties on the <code>IEnvironmentInfo</code> object, as with the example below:

```
var hostname:String = info.webstudioMDEXHostname;
var port:uint = info.webstudioMDEXPort;
queryMDEX(hostname, port, query);
```

For more information on specifying which MDEX Engine to use with Workbench, see the *Workbench Administrator's Guide*.

### About binding an editor to multiple properties

You can bind an editor to multiple properties by specifying multiple property attributes in the <editor> element of a landing page or cartridge template.

For example, a landing page template can include an editor element with multiple properties specified as attributes, as in the example below:

```
<MyEditor xmlns="..." propOne="foo" propTwo="bar"/>
```

After your editor is instantiated, you can retrieve the names of these properties from the templater Config property of the IEnvironmentInfo object. With these names, you can access the property objects by calling the ContentItem.getpropertyByName() method:

```
var propOne:IProperty = contentItem.getPropertyByName(info.templateCon-
fig.@propOne);
var propTwo:IProperty = contentItem.getPropertyByName(info.templateCon-
fig.@propTwo);
```

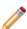

**Note:** If you need to be notified of any changes to either property, you can listen for content model events on the content item that has these two properties.

### Working with the content model

To modify any content model object, you must retrieve it from the content item after your editor has been instantiated.

Page Builder instantiates an IContentItem object based on the <ContentItem> definition in the template and sets it as the contentItem property on the editor. Editors cannot add or remove properties from the content item.

The code below assumes that the name of the property containing the object is specified in the propertyName attribute of the editor configuration in the template. The value of the propertyName attribute from the template configuration is retrieved from the info property, assigned to a variable, and passed into the content item getPropertyByName() method.

```
// Retrieve the name of the property to be used by this
// editor from the template XML.
var propertyName:String = info.templateConfig.@propertyName;
// Now, retrieve the property itself from our content item.
```

```
var prop:IProperty = contentItem.getPropertyByName(propertyName);
// If the property is null or the wrong type, then the template has
// been misconfigured and there is nothing we can do here except
// dispatch an error event.
if (prop == null | !(prop is INavigationRecordsProperty))
      dispatchEvent(EditorEvent.createErrorEvent("Invalid property"));
      return;
// Otherwise, we can retrieve and use the value of the property.
var property:INavigationRecordsProperty = INavigationRecordsProperty(prop);
displayToUser(property.navigationRecords);
// We can also replace it with a new value which we create using
// the content model factory...
if (property.navigationRecords == null)
      property.navigationRecords = factory.createNavigationRecords();
// ...and modify it.
property.navigationRecords.recordsPerPage = 15;
```

For more information, see "About the content model interfaces" in the *Page Builder Editor API Reference*.

#### **Related Links**

#### About retrieving editor configuration information on page 81

The info property provides information regarding the environment in which an editor is created. This includes global, template-specific, and editor-specific configuration.

#### About handling error conditions on page 88

An editor dispatches an EditorEvent.ERROR event ito display an error message in place of the editor.

### Working with IRecordListProperties

Unlike other objects in the content model, the <code>IRecordListProperty</code> object does not simply contain a <code>RecordList</code> property. Instead, it has a <code>query</code> property that can be of type <code>INavQuery</code> or <code>IRecordQuery</code>.

A community editor can create both record queries and navigation queries for a record list property:

- A navigation query populates the record list property by returning all records that match a selected navigation state (dynamic records).
- A **record query** populates the record list property by taking a specific list of record IDs (featured records).

Each query type contains query parameters that the Content Assembler can use to populate the record list before returning the results to your application.

In order to specify queries, you must first retrieve the <code>IRecordListProperty</code> from the content item after your editor has been instantiated. The code below assumes that the name of the property is specified in the <code>propertyName</code> attribute of the editor configuration in the template:

```
// Get the property associated with this editor in the template XML var prop:IProperty = contentItem.getPropertyByName(info.templateConfig.@prop¬
```

```
ertyName);
var property:IRecordListProperty = IRecordListProperty(prop);
```

Below is an example of how you can add a navigation query to a record list property:

```
//Create a new navigation query for this property
var navQuery:INavQuery = factory.createNavQuery();
navQuery.dimensionValues.addItem(factory.createDimensionValue("5564","12"));
navQuery.maxRecords = 12;
navQuery.sort = factory.createRecordSort("Price", true);
property.query = navQuery;
```

The following example shows how you can add a record query to a record list property:

```
//Create a new record query for this property
var recordQuery:IRecordQuery = factory.createRecordQuery();
recordQuery.recordIds.addItem("16342");
recordQuery.recordIds.addItem("28314");
property2.query = recordQuery;
```

For additional information about record list properties and the query objects, see the *Page Builder Editor API Reference*.

### About handling changes to the content model

Page Builder dispatches a ContentModelEvent.CHANGE when an object in the content model is changed in any way.

#### Listening for content model change events

Note that a ContentModelEvent.CHANGE event dispatched within the content model hierarchy bubbles up, triggering any listeners on objects higher up in the hierarchy.

This event includes the following information:

- The source of the change within the content model
- The property on an object that was changed, including the oldValue and newValue
- The kind of change; possible values are UPDATE, ADD, MOVE, REMOVE, REPLACE, REFRESH, RESET, and null

For more details about the ContentModelEvent class, refer to the Page Builder Editor API Reference.

You can rely on standard Flex bindings to update property values with any changes. The example below shows a standard checkbox component whose selected property is bound to the boolean property of a BooleanProperty object:

```
<mx:CheckBox id="propertyValueCheckBox"
change="booleanProperty.boolean = propertyValueCheckBox.selected;"
selected="{booleanProperty.boolean}" />
```

The selected property binding ensures that whenever a <code>ContentModelEvent.CHANGE</code> event is dispatched by <code>mBooleanProperty</code>, the check box <code>selected</code> value is updated to reflect the new value.

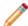

**Note:** All content model objects that represent collections of objects (such as Record¬Query.recordIds) implement the mx.collections.IList interface. You can bind these objects in the same fashion as any other built-in Flex construct that implements an IList interface.

If you want to call a method in response to content model changes, you can use an event listener to monitor a property for changes. For example, if you have an editor that displays an image preview, you can add a listener on the property or properties that represent the image URL so that you can update the preview to reflect any changes.

#### Dispatching content model change events

Page Builder dispatches events for changes to all objects in the content model. This includes objects of type IXMLProperty when the xml property is set directly. However, changes to the underlying XML object itself do not trigger an event. If you modify the object in this manner, you must dispatch a ContentModelEvent.CHANGE event as part of your code:

### Working with custom XML properties

You can use the IXMLProperty interface to retrieve and manipulate custom XML properties.

Adding custom XML to your templates enables you to work outside of the standard content object model. For example, you can:

- Create properties similar to standard Endeca properties, such as a MyRecordList property with a roll-up key for aggregate records.
- Pass in any other information your application requires, such as configuration for a third-party application.

To add custom XML to an editor:

- 1. Create a <Property> tag inside the <ContentItem> in your template.
- 2. Add custom XML to the <Property> element as nested attributes:

```
<ContentItem>
  <Property name="custom">
        <Milkshake xmlns="http://mycompany.com/schema/2010/data"
            flavor="vanilla"/>
        </Property>
</ContentItem>
```

Explicitly define a namespace for your custom XML that is not one of the following Endeca namespaces:

- http://endeca.com/schema/content/2008
- http://endeca.com/schema/content-template/2008
- http://endeca.com/schema/content-tags/2008

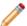

**Note:** Because Page Builder does not perform validation on XML that is not in one of the Endeca namespaces, Endeca recommends validating any templates that contain custom or pass-through XML properties prior to uploading them.

3. Add your editor to the <EditorPanel> and bind it to your custom XML property:

4. After your editor is instantiated and its properties are set, Page Builder dispatches the editorReady event. To modify the XML in an IXMLProperty, use the getPropertyByName method and specify the propertyName from the <EditorPanel> that ties your editor to the custom XML property. You can set the XML directly, or modify the underlying object:

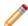

**Note:** Keep in mind when modifying the XML property that only the setter method automatically dispatches a ContentModelEvent.CHANGE event. The content model cannot detect internal changes to an XML object. If you modify the XML data by reference, you must manually dispatch a ContentModelEvent.CHANGE event.

The custom XML is passed to the Content Assembler as part of the overall page configuration. You may also consider writing a tag handler for your custom XML. A tag handler enables you to extend the processing logic in the Content Assembler before it returns the content results to your application. For more information, see the *Content Assembler API Developer's Guide*.

#### **Related Links**

Scenarios for extending Page Builder and the Content Assembler on page 66

You can use either community editors on their own, community tag handlers on their own, or both of them in combination to extend the functionality of Page Builder.

### About read-only mode

If a user does not have sufficient privileges to make modifications to a landing page, or a selected landing page group is locked by another Workbench user, Page Builder enters read-only mode. Your editor needs to respect read-only mode by placing any UI controls it contains into a read-only mode as well.

When a landing page is in read-only mode, all its child content items and properties are also in read-only mode. Attempting to modify them results in a runtime exception.

You can place your UI controls in read-only mode by binding any relevant attributes to the readOnly property of the content item or any of its child objects in the Flex code. Which attributes you bind in this manner will depend on the UI control you are using. See the Adobe Flex documentation for details.

The example below shows a TextArea UI control. The enabled and editable attributes are set to the negated value of the string property's readOnly property (which is inherited from the content item):

```
<mx:TextArea id="propertyValueTextInput"
  text="{stringProperty.string}"
  enabled="{!stringProperty.readOnly}"
  editable="{!stringProperty.readOnly}"
  change="stringProperty.string = propertyValueTextInput.text;" />
```

The TextArea is only editable if the content item associated with the editor is not in read-only mode.

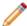

**Note:** If your UI controls allow the modification of read-only objects, and the content administrator tries to modify those objects, Page Builder throws an error that is presented to the content administrator.

### **About handling error conditions**

An editor dispatches an EditorEvent. ERROR event ito display an error message in place of the editor.

You can do this in the case of an irrecoverable error, for example, when the requisite property on a content item does not exist, or the property exists, but is of the wrong type.

Below is an example that dispatches an editorError event:

```
dispatchEvent(EditorEvent.createErrorEvent(errorMessage));
```

### About handling conflicts between content and editor definitions

You can dispatch a ContentModelEvent.UPGRADE event to display a message box that alerts the content administrator of changes to the content.

When Page Builder populates the **Content Detail Panel** for a landing page or cartridge, it checks the content XML of the loaded page against the template XML. If the template has been changed such that it is no longer compatible with the content, Page Builder displays a warning and updates existing content that is bound to standard editors to fit the current template definition.

You can add similar logic to your editor, and display a warning by using the eventing model.

Note that you should dispatch ContentModelEvent.UPGRADE events from the IProperty that has been modified. The events bubble up the hierarchy to the appropriate content model object.

#### Below is an example:

property.dispatchEvent(ContentModelEvent.createContentModelUpgradeEvent(property));

#### Related Links

About modifying templates that are used by existing pages on page 54

During the development and testing phase of your application deployment, you may need to make adjustments to your page or cartridge templates and update them in Page Builder.

### About writing editor components outside of Flex

An editor can use the Flex ExternalInterface API to enable a Web application to interact with the Page Builder SWF. This is one method of implementing external editor functionality with minimal use of ActionScript.

Due to JavaScript domain issues, any Web application that uses JavaScript to interact with the Page Builder SWF must be hosted on the same domain as Workbench. These are the same restrictions that exist for the preview application in Workbench.

#### Calling JavaScript from ActionScript

ExternalInterface includes a call() method that allows ActionScript to call a function in the container application. This method requires at least one parameter:

- The first, required parameter is the name of the function to call.
- Any additional parameters are passed, in order, as arguments to the function being called.

The example below calls the JavaScript window.open() method to open a window that displays a Web application:

If you use this approach, you should specify the Flex portion of the editor in the editor configuration file.

#### Calling ActionScript from JavaScript

The Flex  ${\tt ExternalInterface}$  class provides an  ${\tt addCallback()}$  method that registers an ActionScript function so that it can be called by JavaScript. This method takes two parameters:

- A string, which is the function name you call from your JavaScript
- An ActionScript function, which executes when your Web application makes a JavaScript call
  matching the specified string

The following example shows how you can combine the use of addCallback() and call() to communicate with your Web application via JavaScript.

The editor includes the ActionScript below:

```
private function openExternalWindow(event:Event):void
{
   // When addRecord() is called on the editor, the
   // list of records in the Page Builder editor is
   // updated to include the given record if it doesn't already.

   // Calling ExternalInterface.addCallback() adds a JavaScript
   // callback to the Page Builder SWF.
   ExternalInterface.addCallback("addRecord",
```

In the Web application, the call to addRecord() is treated as though a local function is being called. The following JavaScript is used to execute this call on the Page Builder SWF:

```
function addRecord(recordSpec) {
 var movie;
  try {
   // the Page Builder movie is called "pagebuilder". Firefox and
    // IE provide different ways to access it - check for both
    // Firefox and IE
    // Check IE
    if( window.opener.pagebuilder != undefined)
     movie = window.opener.pagebuilder;
    // Check Firefox
    else
     movie = window.opener.document.pagebuilder;
    // Call the JavaScript method addRecord() on the Page Builder SWF
   movie.addRecord(recordSpec);
 catch(e) {
    alert("error opening window or movie: " + e.description);
```

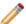

**Note:** For additional information about the ExternalInterface class, consult the Adobe documentation.

#### **Related Links**

Adding editor configuration information to the editor configuration file on page 93

You can specify arbitrary configuration information in the editor configuration file. This can be done on a global or per-editor basis.

### **About JavaScript domain considerations**

Web applications that use JavaScript to interact with the Page Builder SWF rely on the same mechanism for managing the JavaScript domain as the preview application. You must host any such applications on the same domain as Workbench.

In order to enable JavaScript communication, you must ensure that the document.domain in both the Workbench preview application and your editor application are set to the same value. This value must be the first common domain shared by Workbench, the preview application, and your editor.

For example, if the JSP editor is on foo.company.com, the preview application is on bar.company.com, and Workbench is on bar.company.com, both the editor domain setting and the preview application domain setting must be set to company.com:

```
document.domain = "company.com";
```

Additionally, if either the Workbench or editor container is running in SSL mode, the other must be set to SSL mode as well for the two to communicate. Editors written in Flex do not have this limitation.

The **Preview App Settings** page in Endeca Workbench provides a field where you must enter the JavaScript domain information for the preview application. This is analogous to declaring the domain in your Javascript headers. You must enter this information correctly regardless of whether you are actually using the preview application. This setting also applies to your editor application.

For more information about configuring JavaScript domain settings in the preview application, consult the *Endeca Workbench Administrator's Guide*.

#### **Related Links**

About using SSL and editors on page 96

If your Workbench server is running in SSL mode, you must enable communication with any remote editor modules by configuring the module server's cross-domain policy file.

#### **About client-server communication in editors**

After Page Builder loads editor modules, the Flash player treats module code as if it originates from the host where Page Builder is served, regardless of the location where the editor module is hosted. If your editor includes client-server communication, you need to set up a cross-domain policy file that allows the instance of the Page Builder client to talk to your server-side code.

For security purposes, when the modules are first loaded, Page Builder checks the cross-domain policy file for the location where the editor module is hosted.

#### **Related Links**

File hosting and security considerations on page 62

Page Builder occasionally needs to access files hosted on a different server. Certain security issues may apply.

### About debugging an editor

Because the Page Builder SWF is not compiled and shipped in debug mode, compiling your editor modules in debug mode does not expose any additional information. You can write your own application SWF for step-through debugging purposes. Additionally, Endeca recommends that you use a debugging version of Flash Player.

#### Setting up a debug-mode application SWF

When a module in debug mode is loaded by an application SWF that was not compiled in debug mode, debugging information for that module is not exposed. You can debug your editors by compiling your own simple application SWF in debug mode, loading in a debugging version of your editor module, and supplying the editor with a mock content item.

#### Using a debugging version of Flash Player

Regardless of whether you are using a debug-mode application SWF, a debugging version of Flash Player displays a dialog box when it encounters an ActionScript error in your code, giving you some useful traceback information. A non-debugging Flash player fails silently and can potentially leave your application in an incomplete state.

You may find the following resources helpful for setting up a debugging version of Flash Player:

- <a href="http://www.playerversion.com">http://www.playerversion.com</a> This site is a good place to look for various versions of Flash Player.
- http://www.pluginswitcher.de The Kewbee Plugin Switcher tracks the versions of all your installed
  players, and allows you to revert to earlier installed versions. It can differentiate between debugging
  and non-debugging players.

### Installing an editor

In order to use an editor module in Page Builder, it must be described in the configuration file and hosted in a location where Page Builder can access it.

You can specify your editor modules within the editor configuration file. To enable them, you must configure the webstudio.properties file to point to the configuration file. In order for content administrators to use a new editor to configure content in Page Builder, you must create a template that uses that editor.

### Specifying editors for Page Builder

The editor configuration file lists the editors available to Page Builder.

You can specify multiple editor modules in your editor configuration file; each module is associated with one or more editors and contains the factory methods for instantiating those editors.

To specify editor modules:

- 1. Insert an <EditorModule> element within <EditorConfig>.
- 2. Set the url attribute of the <EditorModule> element to the fully qualified URL of the compiled editor module you wish to use. For example:

```
<EditorModule url="http://localhost:8080/foo/bar/myeditors.swf">
...
</EditorModule>
```

- 3. Insert an <editor> element inside the <EditorModule> element for each editor within the module that you want to enable.
- 4. Set the name attribute of each <editor> element to a qualified name that includes the namespace and the local name for the editor. For example:

```
<editor name="http://my.company.com/2009/editors:MyEditor"/>
```

The specified local name must exactly match the one to be used in Page Builder templates. For the above example, the <EditorPanel> element in a template that used MyEditor would have to include a line similar to the one below:

<MyEditor xmlns="http://my.company.com/2009/editors" propertyName="foo"/>

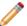

**Note:** In the case of multiple editors with the same qualified name, Page Builder defaults to the first instance of a given editor. Endeca recommends unique qualified names for each editor.

- 5. Repeat steps 2-5 for any additional editor modules.
- 6. If your editor module is hosted on a different security domain from the editor configuration file, you must specify the location of its cross-domain policy file. Insert a crossDomainUrl attribute inside the <EditorModule> element and specify the absolute URL to the crossdomain.xml file, as in the example below:

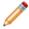

**Note:** The cross-domain policy file may be located on the server root, or within another directory on the server, depending on your server configuration. Consult the Adobe Flash documentation for additional information.

- 7. Save and close the file.
- 8. Upload the editor configuration file to a server where Page Builder can access it.

You should validate your editor configuration file against the schema file, editor-config.xsd, to ensure that it conforms to the schema definition. This file is available in the pagebuilder-editor-sdk\schema directory of the pagebuilderEditorSDK.zip archive, located in the reference directory of your Workbench installation.

#### **Related Links**

File hosting and security considerations on page 62

Page Builder occasionally needs to access files hosted on a different server. Certain security issues may apply.

### Adding editor configuration information to the editor configuration file

You can specify arbitrary configuration information in the editor configuration file. This can be done on a global or per-editor basis.

Adding editor configuration information to the editor configuration file results in the same behavior for all instances of a specific editor in a given Workbench installation. Global configuration applies to all editors for a given Workbench installation.

To add configuration information to the editor configuration file:

1. Stop the Endeca Tools Service.

- 2. Navigate to your editor configuration file.
- 3. To add configuration information to a single editor:
  - a) Insert an <EditorConfig> element directly inside the <Editor> tag of the editor you wish to modify.
  - b) Add your arbitrary configuration information.

The example below includes the configuration inside a nested element, but you can also specify the information as attributes of the EditorConfig element:

```
<Editor name="http://my.company.com/2009/editors:MyEditor">
    <EditorConfig>
        <Arbitrary foo="bar" size="10" resizeable="false"/>
        </EditorConfig>
</Editor>
```

- 4. To add global configuration information:
  - a) Insert a <GlobalEditorConfig> tag directly inside the main <EditorEditorConfig> element.
  - b) Add your arbitrary configuration information.

The example below includes configuration both as attributes of GlobalEditorConfig, and as nested elements. You may use either approach, or both:

- 5. Save and close the file.
- 6. Start the Endeca Tools Service.

The editor can access this information through the editorConfig and globalEditorConfig properties of the IEnvironmentInfo object.

#### **Related Links**

About retrieving editor configuration information on page 81

The info property provides information regarding the environment in which an editor is created. This includes global, template-specific, and editor-specific configuration.

### **Enabling the editor configuration file**

In order for Page Builder to use the editor configuration file, you must set up a <code>crossdomain.xml</code> file and specify the locations of both the cross-domain policy file and the editor configuration file in <code>webstudio.properties</code>.

Before updating webstudio.properties in your server configuration, make sure you have uploaded both the editor configuration file and its cross-domain policy file to the desired location.

To specify the location of the editor configuration:

1. Stop the Endeca Tools Service.

- 2. Navigate to %ENDECA\_TOOLS\_CONF%\conf (on Windows) or \$ENDECA\_TOOLS\_CONF/conf (on UNIX).
- 3. Open the webstudio.properties file.
- 4. Find the line that specifies the location of the editor configuration file, for example:

# The URL from which to load editor configuration for Page Builder #com.endeca.webstudio.pagebuilder.editors.config=http://my.company.com/editors/myeditors.xml

5. Uncomment and change it to point to the absolute URL of your editor configuration file, for example:

# The URL from which to load editor configuration for Page Builder
com.endeca.webstudio.pagebuilder.editors.config=http://<host>:<port>/re¬
sources/config/myeditors.xml

6. Find the line that specifies the location of the cross-domain policy file for your editor configuration file, for example:

# The URL from which to load the crossdomain.xml policy file (necessary when the above file is on a server that is distinct from the Page Builder server)

#com.endeca.webstudio.pagebuilder.editors.crossdomain=http://my.compa¬
ny.com/editors/crossdomain.xml

- 7. Uncomment and change it to point to the absolute URL of your cross-domain policy file, for example:
  - # The URL from which to load the crossdomain.xml policy file (necessary when the above file is on a server that is distinct from the Page Builder server)

com.endeca.webstudio.pagebuilder.editors.config=http://<host>:<port>/cross¬
domain.xml

- 8. Save and close the file.
- 9. Start the Endeca Tools Service.

Once you have specified the location of the editor configuration file and its <code>crossdomain.xml</code> file, you can alter the editor configuration file without restarting the Endeca Tools Service, but you must reload the main Page Builder SWF for the configuration changes to take effect. If you make any changes to <code>webstudio.properties</code>, you must restart the Endeca Tools Service for those changes to take effect.

#### Related Links

File hosting and security considerations on page 62

Page Builder occasionally needs to access files hosted on a different server. Certain security issues may apply.

### Using editors in templates

Adding editors to a template is similar to adding standard editors, except that you must specify a non-Endeca namespace for your editor name.

To add an editor to a landing page template:

- 1. Include any necessary property definitions and default values for your template.
- 2. Add your editor to the template's <EditorPanel> element and specify a non-Endeca namespace. Page Builder uses the following three Endeca namespaces:
  - http://endeca.com/schema/content/2008

- http://endeca.com/schema/content-template/2008
- http://endeca.com/schema/content-tags/2008
- 3. Set any additional configuration information for your editor.

You can include this information either as attributes of the editor element, or as nested elements. When an editor is instantiated, this information is included in the info property.

As part of your configuration information, you can choose to map your editors to properties using attributes. In the example below, the propertyName attribute maps the editor to the myProperty property:

```
<EditorPanel>
  <BasicContentItemEditor>
     <MyEditor xmlns="http://my.company.com/editors" propertyName="myProperty" label="editor_label"/>
     </BasicContentItemEditor>
</EditorPanel>
```

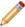

**Note:** Endeca recommends the use of a formal schema to define your editor configuration and validate your templates, but you must perform this validation before uploading your templates to Page Builder. Page Builder does not validate any XML outside of standard Endeca schemas.

#### **Related Links**

About defining the editing interface for properties on page 34

After you have defined the content properties in your template, you can define how those properties can be configured by the content administrator in Page Builder.

### About using SSL and editors

If your Workbench server is running in SSL mode, you must enable communication with any remote editor modules by configuring the module server's cross-domain policy file.

The following possible configurations exist when serving editor modules:

| Workbench | Editor<br>Modules | Notes                                                                                                    |
|-----------|-------------------|----------------------------------------------------------------------------------------------------|
| SSL       | no SSL            | You do not need to make any changes to your cross-domain policy file with this setup. If you use this configuration, a browser warning may display informing users that the site contains both secure and non-secure items.                                                                                                    |
| SSL       | SSL               | Endeca recommends this approach if you are using SSL. This configuration requires the secure attribute of <allow-access-from domain=""> to be "true". Because "true" is the default value, you do not need to make any changes to your cross-domain policy file unless you have previously modified the secure attribute.</allow-access-from> |
| no SSL    | SSL               | This configuration requires you to set the secure attribute of <al¬low-access-from domain=""> to "false".</al¬low-access-from>                                                                                                    |

| Workbench | Editor<br>Modules | Notes                                                                                                    |
|-----------|-------------------|----------------------------------------------------------------------------------------------------|
|           |                   | Note: This configuration can compromise your server's security. See the Adobe documentation for details. |

If your Web application includes non-Flex editors that use JavaScript to communicate with Page Builder, then all of the application containers must use the same SSL mode (enabled or disabled) for the communication to take place.

For more information about configuring Workbench to use SSL, see the *Workbench Administrator*'s *Guide*.

#### Related Links

File hosting and security considerations on page 62

Page Builder occasionally needs to access files hosted on a different server. Certain security issues may apply.

### Troubleshooting an editor

Common problems and their solutions are outlined in this section. For editor-specific issues, editors must rely on their own error handling code.

#### Related Links

About handling error conditions on page 88

An editor dispatches an EditorEvent. ERROR event ito display an error message in place of the editor.

### About using the Page Builder XML View

You can use the Page Builder XML View to evaluate the XML representation of the landing page.

You can access the Page Builder XML View by clicking the **XML View** tab alongside the **Content Editor Pane** in the **Edit View**.

#### Content XML and Rule XML

You can select the **Content XML** view to see only the content XML for the landing page.

The **Rule XML** view shows the XML representation for the rule that contains this page configuration. In this representation, the content XML tags are encoded.

#### **Saved Copy and Working Copy**

You can switch between your current page XML and the version that was most recently saved in Page Builder by using the **Saved Copy** and **Working Copy** toggle buttons. The saved copy is updated only when you click **Save All Changes** in the Page Builder **List View**.

In the case of a landing page that has had its template updated, any automatic changes made to the content are reflected in the **Working Copy**.

### **Ensuring Page Builder loads the current editor modules**

After you update a hosted editor module, Web browsers may continue to load cached versions of the old editor module.

When you roll out updated versions of community editor modules, you should instruct your users to clear their browser cache.

In a development environment where you may be iterating rapidly on editor modules, you can avoid clearing your cache manually by setting Internet Explorer to automatically check for updates to cached pages.

To set Internet Explorer to check for updates to cached assets:

From the menu, select Tools > Internet Options.
 The Internet Options window opens to the General tab.

2. Access the caching settings:

Browser UI Control

In the **Temporary Internet Files** section, click the **Settings** button.

IE7 or IE8 In the Browsing History section, click the Settings button.

3. Set the browser to check for new versions of the page on each visit:

Browser UI Control

IE6 Under Check for newer versions of stored pages, select the Every visit

to page radio button.

IE7 or IE8 Under Check for newer versions of stored pages, select the Every time

I visit the web page radio button.

# Changes to the appearance of Page Builder when using community editors

The last styles loaded into Page Builder take precedence. Because community editor modules are loaded after the main Page Builder SWF, this can lead to styles defined in community editors overriding Page Builder styles.

Styling a common component, such as mx.controls.Button, can lead to unexpected behavior in Page Builder. In order to avoid conflicting with Page Builder styles, you should use a unique styleName for any Flex component you wish to apply styles to. Endeca recommends prefixing styles with a unique identifier, such as your company name.

# Index

|                                                     | " " " " OO OO                    |
|-----------------------------------------------------|----------------------------------|
| A                                                   | editor configuration file 92, 93 |
| application development                             | enabling 94                      |
| application development roles 9                     | updating 92<br>editors           |
| workflow 12                                         | client-server editors 91         |
| architecture 13                                     | communicating with the MDEX 83   |
| architecture 13                                     | community editors 65             |
|                                                     | content model 83                 |
| C                                                   | custom XML 86                    |
|                                                     | debugging 91                     |
| cartridges 10                                       | developing 68, 76                |
| definition 9                                        | development environment 73       |
| cartridges types 19                                 | eventing 71, 80, 85, 88          |
| checkbox editor 42                                  | in templates 95                  |
| combo box editor 37                                 | JavaScript domain issues 91      |
| community editors                                   | life cycle 78, 80                |
| about 65<br>API 69                                  | non-Flex editors 89              |
|                                                     | read-only mode 88                |
| binding multiple properties 83 configuring 81, 93   | retrieving configuration 82      |
| creating 76                                         | retrieving MDEX information 83   |
| dependencies 72                                     | SDK 67                           |
| developing 73                                       | standard editors 65              |
| installing 92                                       | troubleshooting 97               |
| overview 76                                         | emgr_update                      |
| prerequisites 73                                    | get_templates 56                 |
| scenarios 66                                        | introduced 53                    |
| specifying 92                                       | remove_templates 58              |
| SSL 96                                              | set_templates 53                 |
| tools 73                                            | updating templates 56            |
| community tag handlers                              |                                  |
| scenarios 66                                        | G                                |
| content administrator                               |                                  |
| introduced 9                                        | group labels 49                  |
| Content Assembler API                               |                                  |
| architecture 13                                     |                                  |
| Content Assembler API and property types defined in |                                  |
| template 25 content item list 33                    | IRecordList 84                   |
| content items                                       |                                  |
| introduced 11                                       | N                                |
| content XML 11                                      |                                  |
| cross-domain policy file 62                         | navigation records               |
| oroco domain pondy mo oz                            | compared to record lists 29      |
| D                                                   | property 29                      |
| D                                                   | navigation refinements 27        |
| dynamic pages, troubleshooting 61                   |                                  |
| ayriainia pagaa, ii aasiaanaa iii g                 | Р                                |
| E                                                   |                                  |
| E                                                   | Page Builder 10                  |
| editor API                                          | architecture 13                  |
| basic implementation 68                             | properties                       |
| interface 68                                        | content item 32                  |
| Editor API 69                                       | defining 22                      |
|                                                     |                                  |

| properties (continued)                            | template property types returned by API 25 |  |
|---------------------------------------------------|--------------------------------------------|--|
| overview 23                                       | templates 9, 10                            |  |
| record list 31                                    | modifying 54, 55, 56                       |  |
| types 25                                          | Name property 23                           |  |
| and configuration in Page Builder 34              | page templates 10, 20                      |  |
| boolean 27                                        | prerequisites 15                           |  |
| content item list 33                              | properties 23                              |  |
| navigation records 29                             | See also properties                        |  |
| navigation refinements 27                         | property types 25                          |  |
| string 26                                         | removing from Page Builder 57, 58          |  |
| template section 32, 33                           | retrieving from Page Builder 56            |  |
| using arbitrary XML 52                            | troubleshooting 58                         |  |
| using pass-through content properties 51          | troubleshooting default values 60          |  |
| XML pass-through 50                               | updating 54, 55, 56                        |  |
| property editors                                  | uploading 53                               |  |
| grouping 49                                       | validation 18, 58                          |  |
| introduced 34                                     | cartridge templates 10                     |  |
| section 49                                        | creating 18                                |  |
| cartridge selector 49                             | defining editors 34                        |  |
| checkbox 42                                       |                                            |  |
| combo box 37                                      | See also property editors                  |  |
| default value 35                                  | defining properties 22                     |  |
|                                                   | defining sections 32, 33                   |  |
| image preview 40, 42, 62                          | id 19                                      |  |
| navigation records editor 44                      | managing in Page Builder 53                |  |
| navigation refinements selector 43                | page templates 10, 20                      |  |
| record selector 47                                | pages based on missing templates 57        |  |
| string 35                                         | removing from Page Builder 57, 58          |  |
|                                                   | saving 22                                  |  |
| R                                                 | schema 18                                  |  |
|                                                   | type 19                                    |  |
| record filters 47                                 | updating 54, 55, 56                        |  |
| record lists, compared to navigation records 29   | using community editors 95                 |  |
| remote editors 96                                 | validation 18, 58                          |  |
| rule groups 15                                    | thumbnail images                           |  |
| rule properties for page templates, specifying 20 | specifying 21                              |  |
| rule styles 15                                    | using 21                                   |  |
|                                                   | troubleshooting                            |  |
| and invalid pages 61                              | browser cache 98                           |  |
| and invalid templates 58                          | loading outdated modules 98                |  |
| creating 17                                       | .oaag oalaaloaoaaoo oo                     |  |
| specifying for page templates 20                  |                                            |  |
|                                                   | X                                          |  |
| S                                                 | VA 41                                      |  |
|                                                   | XML tab 97                                 |  |
| sample editors                                    |                                            |  |
| editor configuration file 75                      | Z                                          |  |
| enabling the configuration file 75                | <b>-</b>                                   |  |
| hosting 74                                        | zones 15                                   |  |
| in templates 76                                   | and invalid pages 61                       |  |
| setup 72                                          | and invalid templates 58                   |  |
| styles 98                                         | creating 16                                |  |
| See also rule styles                              | specifying for page templates 20           |  |
| OGG AISO TUIC STYLES                              | zones, and dynamic pages overview 16       |  |
|                                                   | Zones, and dynamic pages overview 16       |  |
| T                                                 |                                            |  |
|                                                   |                                            |  |

100 Endeca® Content Assembler

template description, specifying 21